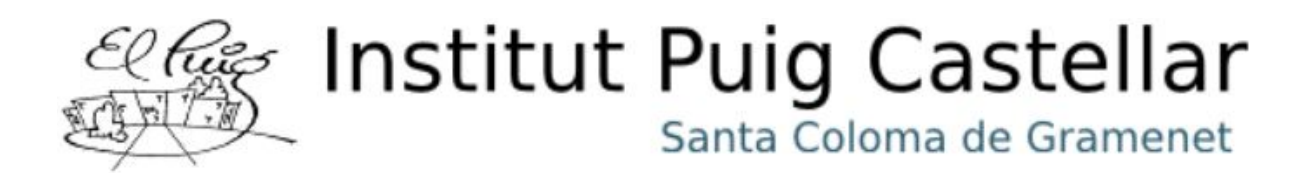

## **Trabajo Crédito de Síntesis**

# *Construyendo un Smart Mirror*

Lídia Montero y Elvis Lara

## **Ciclo Formativo de Grado Medio en Sistemes Microinformàtics i Xarxes**

Tutor: David Rodríguez

Santa Coloma de Gramenet, 2019

## **Clasificación de contenido**

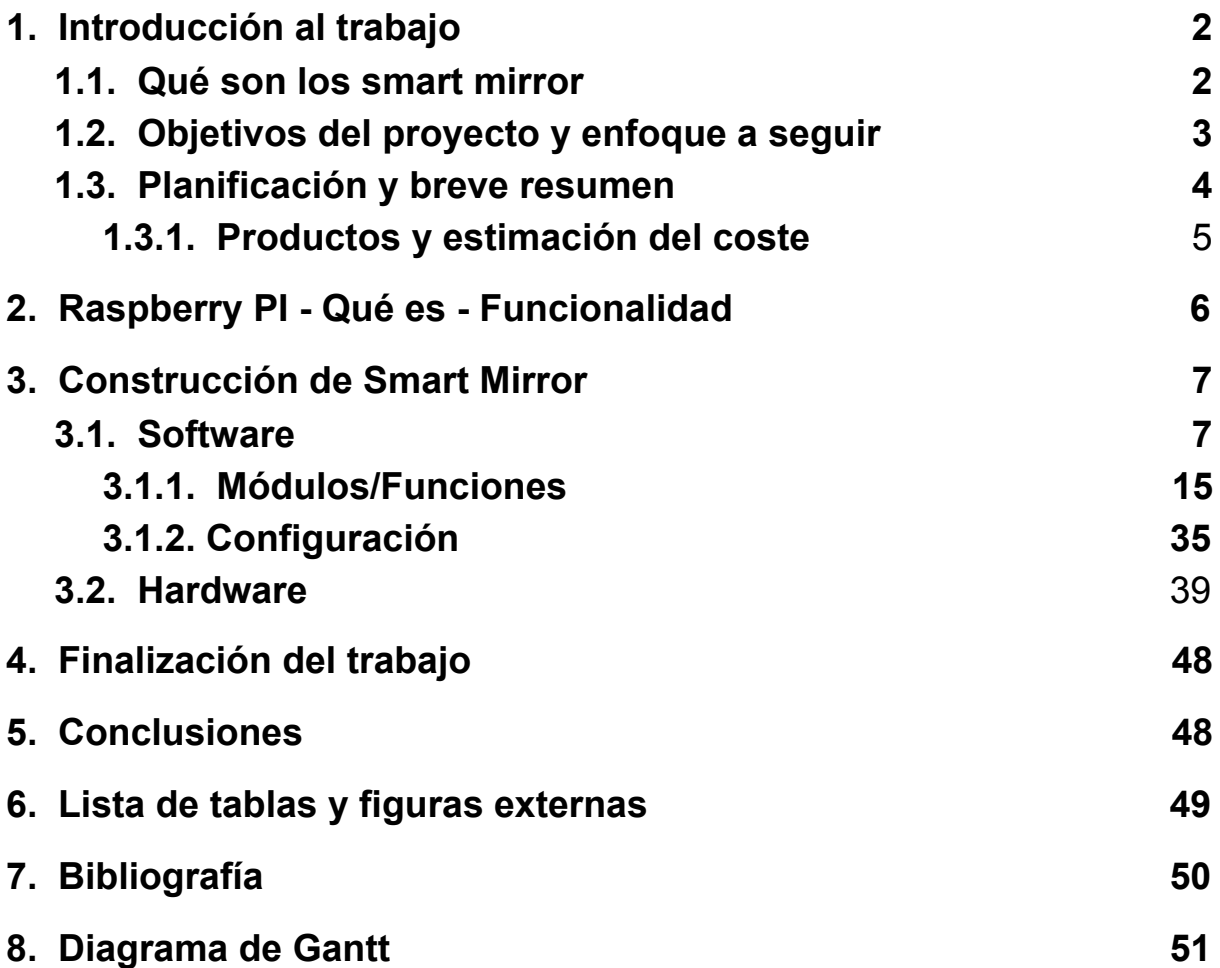

#### <span id="page-2-0"></span>**1. Introducción al trabajo**

Los Smart Mirror ya no son solo algo de películas futuristas. En los últimos años, se ha convertido en un producto cada vez más popular en hogares. Es posible que su tecnología no sea tan avanzada, pero a medida que pasan los años estos Smart Mirror van mejorando gracias a las aportaciones de los usuarios, añadiendo módulos y mejoras al proyecto.

El Smart Mirror es un proyecto de Raspberry Pi creado por el holandés Michael Teeuw. Se trata de un **espejo bidireccional** tras el que se coloca un monitor y la Raspberry Pi.

En el espejo se muestran la hora, el tiempo, las próximas citas y mucho más. Probablemente debido a la amplia popularidad adquirida por el desarrollador tras la publicación de su manual, existe una segunda versión optimizada del MagicMirror que puede ampliarse casi de forma infinita gracias a su estructura modular. Debido a que el código es open source, este espejo mágico se ha convertido en los últimos años en un amplio proyecto comunitario.

*Comenzaremos y finalizaremos este documento narrando cada punto en formato Manual de Usuario. Con la intención de que el usuario, obviando en qué categoría de conocimiento informático y de programación se halle, comprenda este documento y posteriormente sepa darle uso al Smart Mirror.*

#### <span id="page-2-1"></span>**1.1. Qué son los smart mirror**

Los espejos inteligentes son ideas directamente sacadas de películas de ciencia ficción. Son parte de una visión optimista del futuro que imagina un mundo donde las pantallas y los datos están en todas partes, listos para proporcionarte la información que necesites al instante.

Lo impresionante es que resulta relativamente sencillo construir tu propio smart mirror, no es solo ciencia ficción. A día de hoy existen usuarios y compañías que crean su propio modelo preparado para sacarlo a la venta.

El espejo inteligente puede brindarte información en tiempo real mientras te estás cepillando los dientes o te peinas.

Por ejemplo, puede presentar desde información meteorológica actual hasta avisos de noticias. Con el espejo inteligente, simplemente actualizas tu experiencia matutina un poco más sobre el mundo con solo echar un vistazo rápido en tu habitación o baño.

Una superficie pulida, ideal para tener un pequeño panel de información personalizado pensado para cualquier ámbito, sea laboral o de hogar.

#### <span id="page-3-0"></span>**1.2. Objetivos del proyecto y enfoque a seguir**

Lídia Montero y Elvis Lara se unen para crear un creativo e interesante crédito de síntesis. Después de una lluvia de ideas se escogió crear un Smart Mirror sobre una Raspberry Pi.

Creado para facilitar el trabajo a las personas, nuestro Smart Mirror no solo te dirá lo guapo que estás, también encontraremos una sección para escribir notas, advertencias, observaciones e información varia básica y valiosa para empezar tu día de la mejor forma.

El objetivo principal de este proyecto es desarrollar un dispositivo espejo inteligente. El dispositivo debe parecerse a un espejo regular pero con una pantalla integrada con diferentes funciones útiles para mejorar la experiencia.

Una de las características principales de nuestro Smart Mirror es que es completamente moldeable, pudiendo añadir funciones a gusto personal, como por ejemplo agregar alarmas, recordatorios o notas con función de post-it.

A día de hoy han habido muchas personas que con ideas y recursos diferentes han construido espejos inteligentes. Bajo nuestra perspectiva, nuestro proyecto aspira a cambiar, permitiendo al usuario interactuar usando amplios medios.

Nuestro dispositivo debe ser simple y lo más intuitivo posible. Con posibilidad de adaptarse a las necesidades del usuario, con el que interactuar de forma activa y pasiva: te muestra lo que quieres ver y cómo, dónde y cuándo lo desees ver.

#### <span id="page-4-0"></span>**1.3. Planificación y breve resumen**

Crear un Smart Mirror es sencillo, especialmente hoy en día cuando apareció una gran cantidad de software que se encarga de la mayor parte del trabajo. Lo que lleva más tiempo es la construcción física, es decir, armar la pantalla del ordenador junto con el marco, los soportes y el software en la parte posterior. El apartado software es relativamente menos difícil de montar, gracias a que podemos seguir el trabajo bien documentado y pulido del proyecto **MagicMirror**, creado por **Michael Teeuw**.

Lo que haremos será conectar nuestro monitor a un ordenador pequeño de tarjeta Raspberry Pi, detrás de un llamado **espejo bidireccional**. Este último es un tipo de espejo que permite que entre más luz por una dirección respecto a la otra (lo que verá el usuario y lo que se emitirá desde el monitor).

Al utilizar un software en Raspberry Pi que muestra información en caracteres blancos sobre un fondo negro, obtenemos un efecto donde solo la información brilla. Queremos conseguir lo mejor de ambos mundos: un espejo regular y la oportunidad de ver avisos como si estuviéramos mirando el móvil o la tablet.

#### <span id="page-5-0"></span>**1.3.1. Productos y estimación del coste**

- Una **Raspberry Pi** (particularmente la Pi 3 Modelo B+) junto con una tarjeta microSD
- Un **monitor** con puertos para los cables
- **Cables**, **teclado** y un **ratón** para configurar el software mientras lo construimos
- Un espejo de **cristal bidireccional**
- **Madera** para la sujeción del espejo
- **Herramientas** adecuadas para el apartado de hardware

*Anotación: debemos pensar en las características que deseamos para nuestro Smart Mirror. Para la mayoría de usuarios autodidactas que construyen con un presupuesto ajustado, normalmente no se recomienda añadir la capacidad táctil y/o el reconocimiento de voz*.

Después de crear nuestro proyecto smart mirror, invertimos alrededor de 60€ en hacernos con todos los materiales y construirlo. Principalmente la Raspberry Pi 3 Modelo B+ y los materiales necesarios para crear el cristal de espejo.

### <span id="page-6-0"></span>**2. Raspberry PI - Qué es - Funcionalidad**

La Raspberry Pi es un ordenador de precio económico de tamaño reducido. Se puede conectar a un monitor y un teclado para interactuar con él, exactamente igual que cualquier otro ordenador.

Procede de Reino Unido, donde surgió una organización caritativa, la Fundación Raspberry Pi. Su objetivo fue y es animar a los más pequeños a aprender informática en los colegios y a facilitarles ese aprendizaje. Es una organización sin ánimo de lucro.

Desgraciadamente no todos los centros educativos pueden permitirse adquirir ordenadores. La implementación de la Raspberry Pi en las aulas abre las puertas de la experimentación y el autoaprendizaje para todas las edades.

El Raspberry pi usa mayoritariamente sistemas operativos basados en el núcleo Linux. Raspbian, el SO de esta gama de ordenadores, es una distribución derivada de Debian que está optimizada para el hardware de Raspberry Pi.

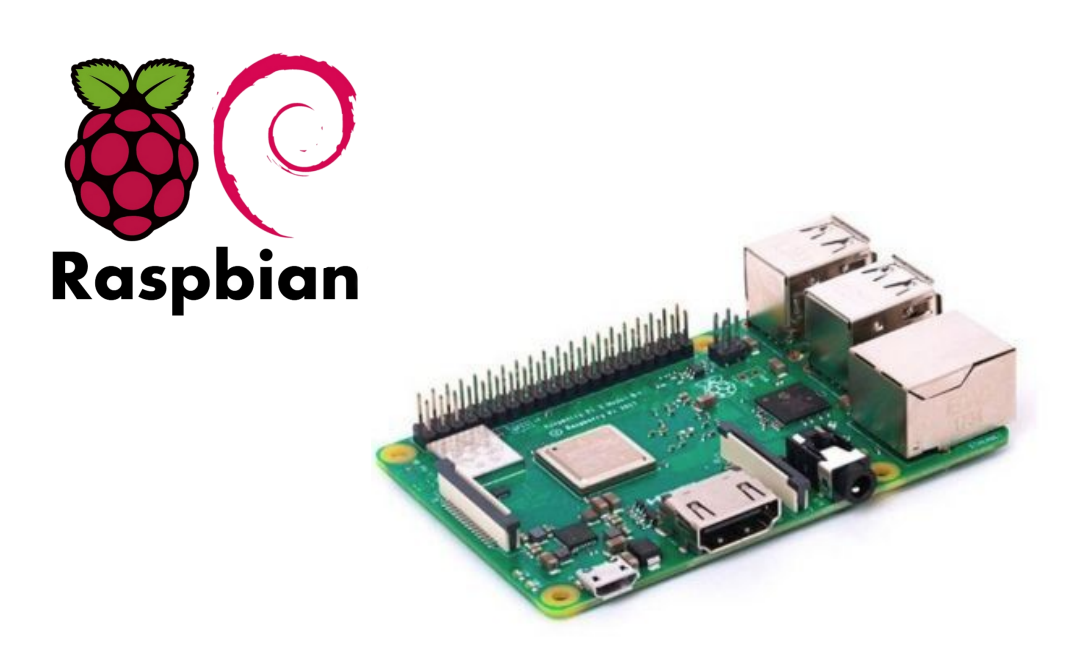

#### <span id="page-7-0"></span>**3. Construcción de Smart Mirror**

#### <span id="page-7-1"></span>**3.1. Software**

**MATERIALES NECESARIOS PARA ESTE PASO:**

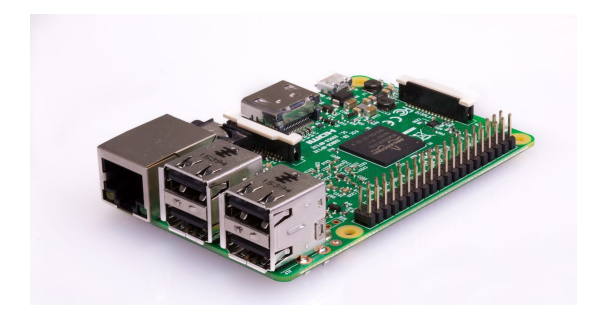

**(Raspberry Pi 3 Modelo B+)**

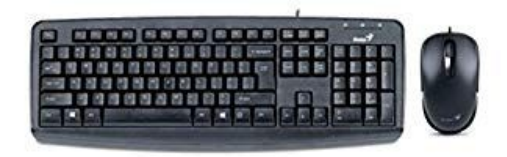

 *(Teclado y ratón)*

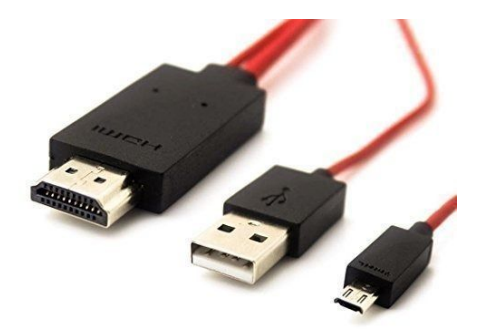

*(Cables HDMI, USB y microUSB)*

Escribiendo una imagen en la tarjeta SD

Antes de todo es esencial formatear la tarjeta SD. Lo hacemos mediante el programa **Etcher**. Es importante ya que necesitamos trabajar sobre una tarjeta limpia que no contenga configuraciones antiguas o no relacionadas con este proyecto.

Etcher es una herramienta gráfica de escritura de tarjetas SD que funciona en Mac OS, Linux y Windows, y es la opción más fácil para la mayoría de los usuarios. Etcher también admite la escritura de imágenes directamente desde archivos .zip, sin necesidad de descomprimir.

Nos basta con introducir la microSD y abrir el programa. Los pasos son intuitivos y no requiere una explicación muy extensa.

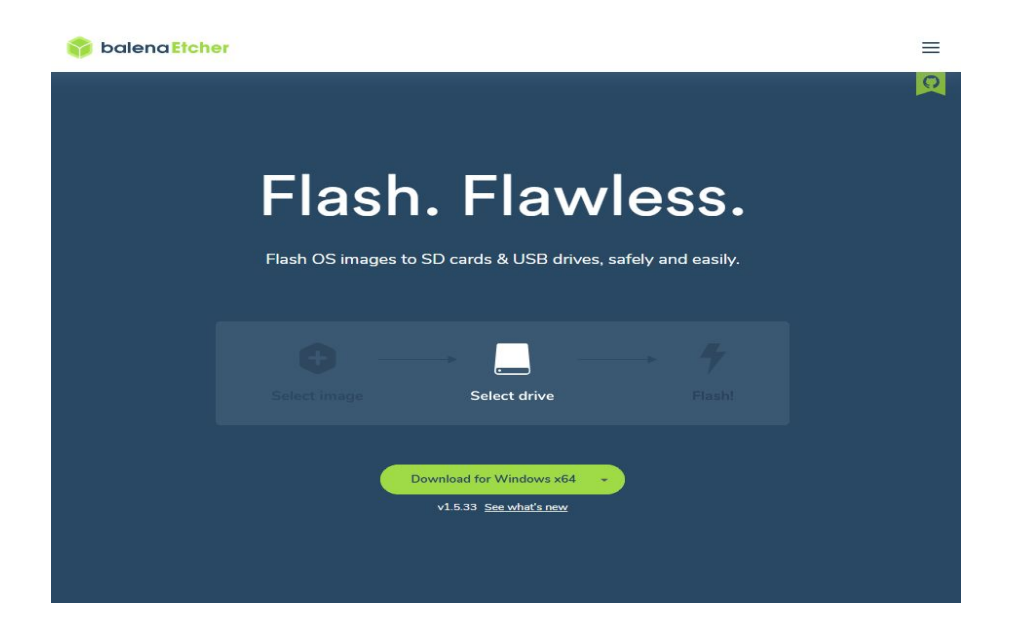

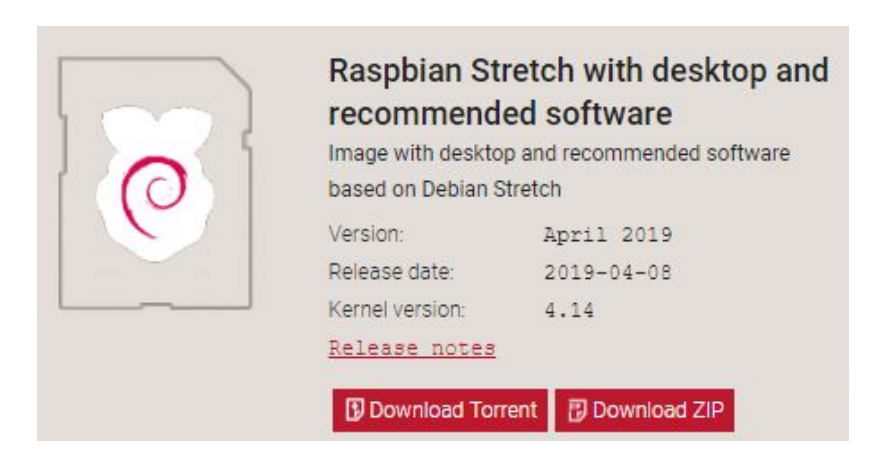

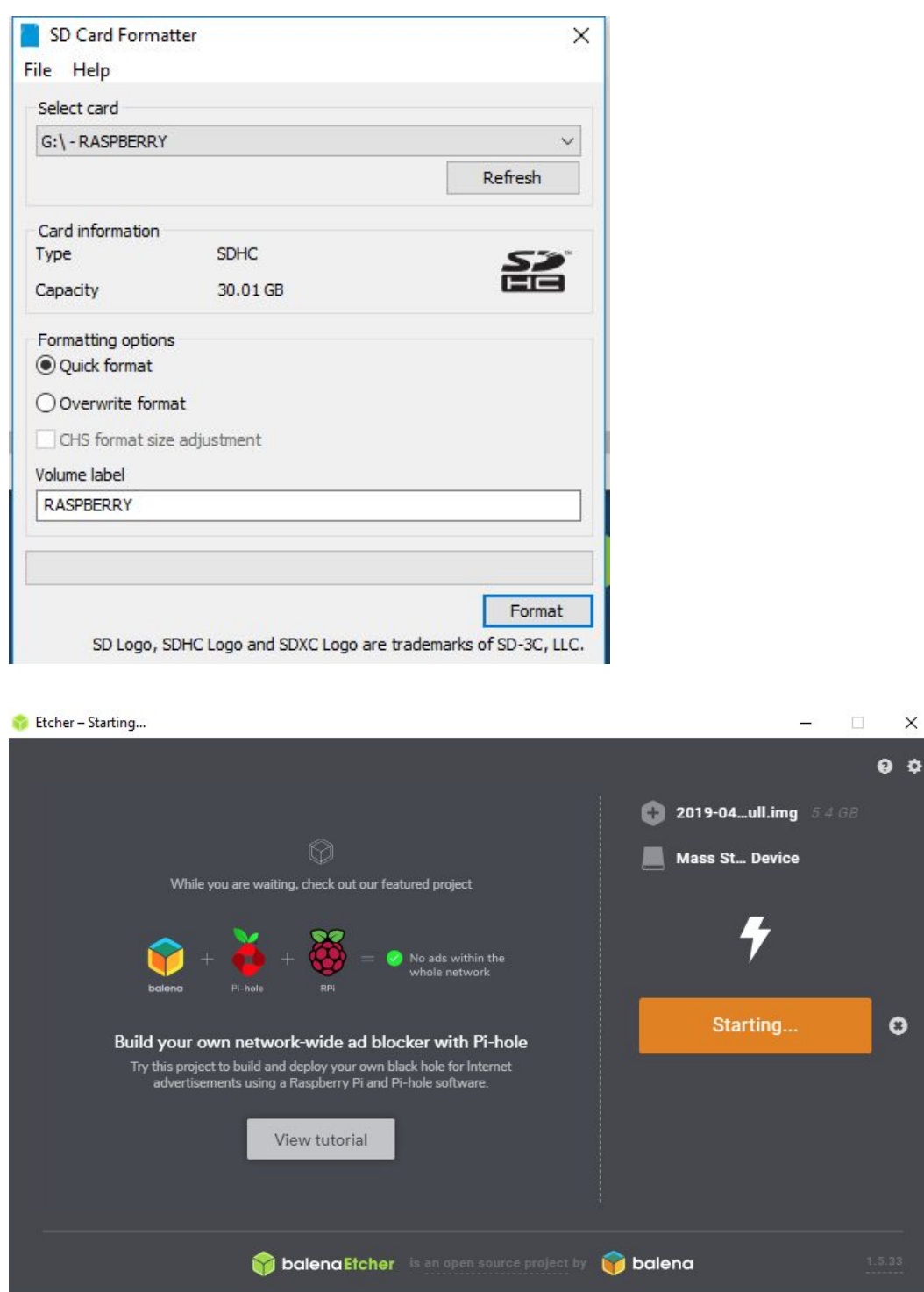

Conectamos el monitor a la Raspberry con los cables y dispositivos mencionados anteriormente: cable HDMI, cable Ethernet, cable con clavija microUSB, un teclado y un ratón.

De aspecto queda así:

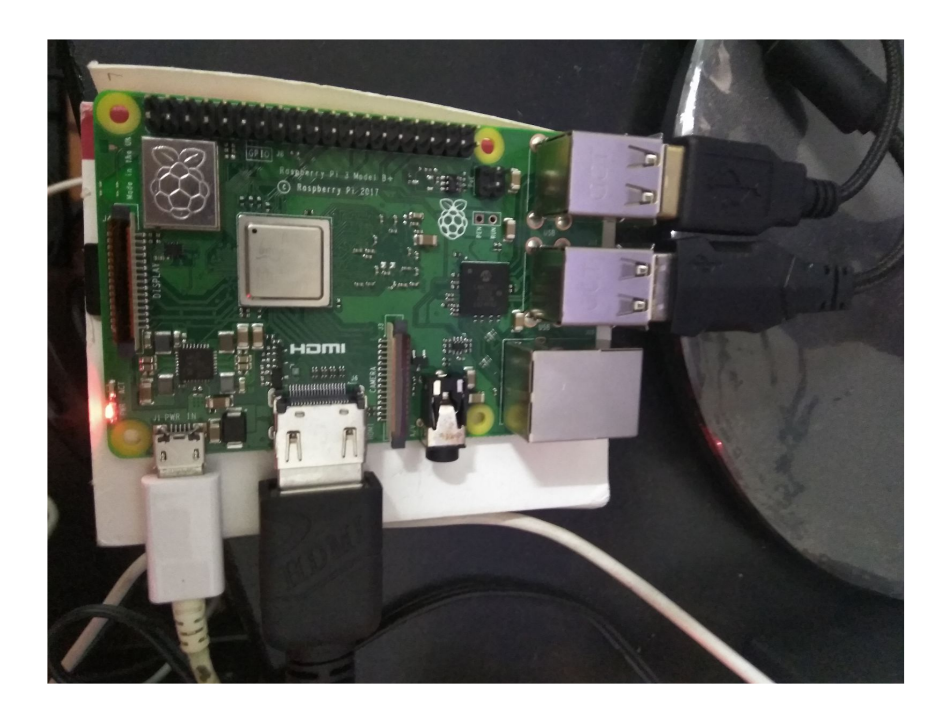

Y la pantalla se nos muestra así:

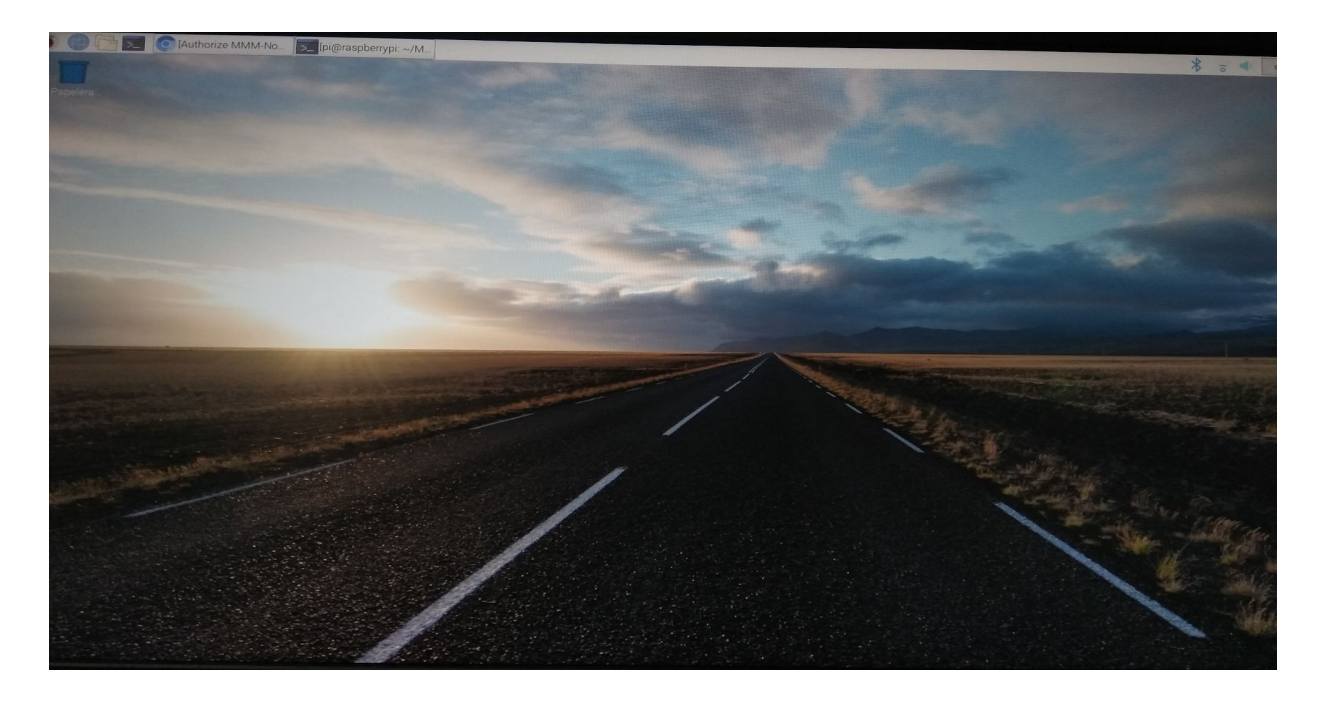

Nos aseguramos de que disponemos de conexión a Internet, utilizando el cable Ethernet o bien conectándonos vía Wi-Fi, dependiendo del modelo de Raspberry. Nosotros utilizamos conexión por Ethernet.

#### Instalación básica

1.- El primer paso es iniciar el Raspberry Pi donde instalamos MagicMirror. Se puede hacer ejecutando esta línea de código en nuestra Raspberry Pi.

*bash -c "\$ (curl -sL https://raw.githubusercontent.com/MichMich/MagicMirror/master/installer s/raspberry.sh)"*

La instalación dura 15 minutos aproximadamente. Añadimos unos pasos adicionales en la configuración básica: deshabilitar el protector de pantalla y rotar pantalla para una vista vertical.

2.- Continuamos con la que puede considerarse la parte divertida de este nuestro trabajo, personalizar las diferentes funciones del smart mirror.

Podemos pedirle que ejecute los siguientes módulos: *Reloj, Calendario, Tiempo actual, Pronóstico del tiempo, Noticias, Periódicos, Cumplidos, Hola mundo y Alerta*. Algunos de ellos como el clima necesitan una configuración adicional, incluído el registro para una clave API y la dirección de nuestra ubicación.

MagicMirror es de código abierto, cuenta con una gran comunidad detrás donde se encuentran muchos desarrolladores que crean módulos adicionales que nos permiten agregar como ya dijimos, todo eso y más a nuevos smart mirror.

Módulos como por ejemplo, el tiempo del trayecto de una ubicación a otra y el control de voz de Alexa.

3.- La instalación de los módulos transcurre en el directorio

*~/ MagicMirror/modules* , y para agregar la configuración de estos, es en *config.js* usando un editor de texto. En este archivo también configuramos en qué lugar se encuentran las funciones en la pantalla.

#### Instalación manual

1.- Instalamos la versión más nueva de **Raspbian**, es recomendable **no** instalar la versión Lite. Abrimos un terminal y ejecutamos el comando *apt update* .

Utilizamos el instalador automático para ahorrarnos algo de tiempo. Para hacer esto, ejecutamos el siguiente comando:

*bash -c " \$ ( curl -sL https://raw.githubusercontent.com/MichMich/MagicMirror/master/installer s/raspberry.sh )*

*Curiosidad: El instalador automático admite oficialmente Raspberry Pi 2 y 3. Si deseamos ejecutar Magic Mirror en Raspberry Pi 1 o Pi Zero, debemos usar la versión para servidor e instalar manualmente un navegador de pantalla completa.*

2.- Descargamos e instalamos la última versión de **Node.js**:

- *- curl -sL https://deb.nodesource.com/setup\_10.x | sudo -E bash -*
- *- sudo apt install -y nodejs*

3.- Clonamos el repositorio y revisamos la raíz *git clone https://github.com/MichMich/MagicMirror*

4.- Entramos en el repositorio: *cd MagicMirror/*

5.- Instalamos y ejecutamos la aplicación con *npm install && npm start* . Importante tener en cuenta que este paso llevará tiempo, más para modelos de Raspberry más antiguos, a menudo con ninguna o poca respuesta del terminal.

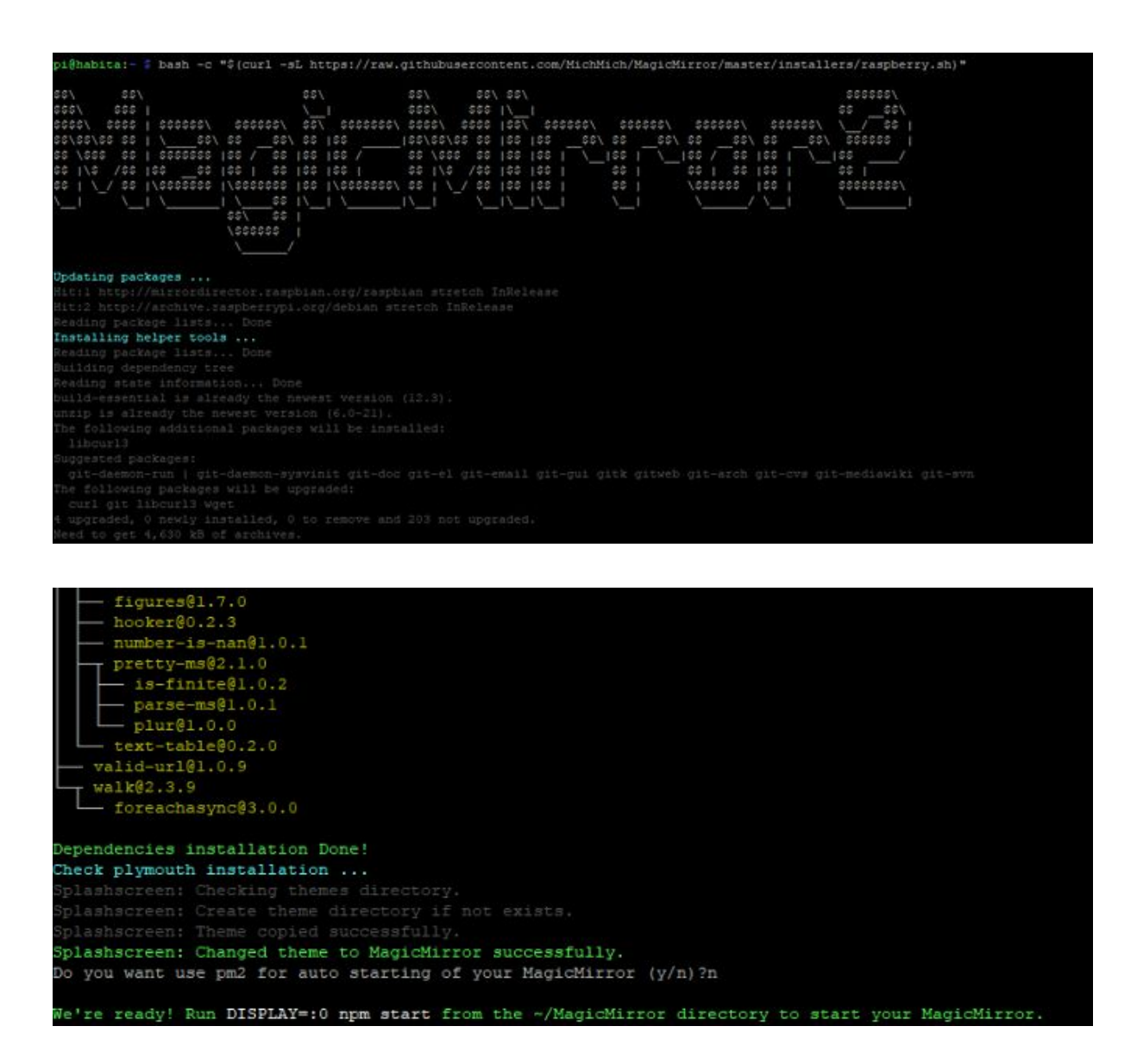

6.- Smart Mirror deberá comenzar automáticamente, si no lo hace ejecutamos *cd /MagicMirror && DISPLAY=:0 npm start*

Ejecutamos *pm2 startup* para que inicie el arranque del sistema, seguido de *sudo env PATH=\$PATH:/usr/bin /usr/lib/node\_modules/pm2/bin/pm2 startup systemd -u pi --hp /home/pi*

- 7.- Creamos un script de shell de inicio
	- *- cd ~*
	- *- nano script.sh*

Agregamos esto al archivo, guardamos y cerramos: cd ~/MagicMirror DISPLAY=:0 npm start

Asegúrate de que el script sea ejecutable con *chmod +x script.sh*

8.- Ahora iniciamos el Smart Mirror: *pm2 start mm.sh* Finalmente reiniciamos la Raspberry Pi con *sudo reboot* (A tener en cuenta que el fichero de configuración de Magic Mirror es **MagicMirror/config/config.js** y en él podremos añadir cualquier configuración o módulo a gusto de cada uno.)

9.- El siguiente paso es permitir podernos conectar desde cualquier equipo de la red a MagicMirror, e indicaremos el 'Español' el idioma predeterminado:

```
address: "",
...
ipWhitelist: [],
...
language: "es",
…
```
Grabamos el fichero y probamos a iniciar de nuevo Magic Mirror, o mediante un navegador a **http://raspberry\_pi:8080**

Cambiar la orientación del Magic Mirror

Si queremos que nuestro smart mirror esté en modo retrato de forma vertical, debemos incluir en la configuración que éste gire la pantalla con *sudo nano /boot/config.txt*

Dentro añadiremos las siguientes líneas:

# rotate the screen

display rotate=1  $\#$  use lcd rotate=3 to rotate in the other direction

## <span id="page-15-0"></span>**3.1.1. Módulos/Funciones**

Hay muchos módulos los cuales podemos implementar en nuestro Smart Mirror. Se dividen en las siguientes categorías.

- Desarrollo
- Finanzas
- Noticias / Religión / Información
- Transporte / Viajes
- Control de voz
- Clima
- Deportes
- Utilidad / IOT / Terceros / Integración
- Entretenimiento / Miscelánea
- Salud

A continuación explicaremos *step by step* los módulos que hemos colocado en nuestro smart mirror.

1.- El primer módulo que vemos es el del **tiempo**, este viene por defecto con la instalación, pero tenemos que habilitarlo. Viene predefinido con el tiempo de Estados Unidos, para modificarlo tenemos que ir al fichero de configuración de Smart Mirror que se encuentra dentro del directorio. código:

```
{
```

```
module: "weatherforecast",
position: "top_left",
config: {
  location: "Bilbao",
  locationID: "6362436",
```

```
appid: "82537b248dxxxxxxxxxxxxxxxxxxxxx",
    showRainAmount: true
  }
}
```
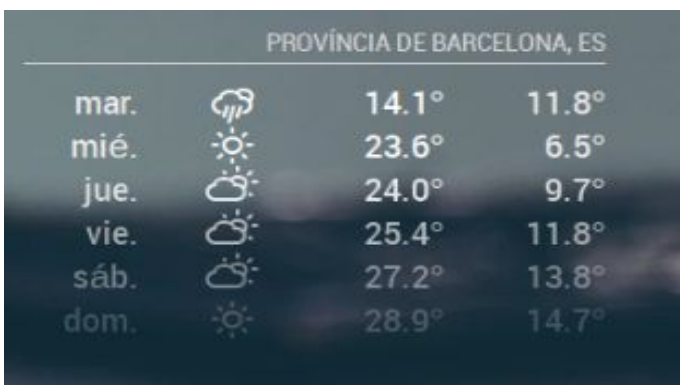

La configuración es relativamente sencilla, pero tenemos que tener mucho cuidado con los espacios, comas erróneas y caracteres en lugares innecesarios.

El módulo se llama **Weatherforecast**. La *locationID* y el *appid* lo conseguiremos de [http://www.openweathermap.org](http://www.openweathermap.org/) y de [http://www.openweathermap.org/help/city\\_list.txt](http://openweathermap.org/help/city_list.txt).

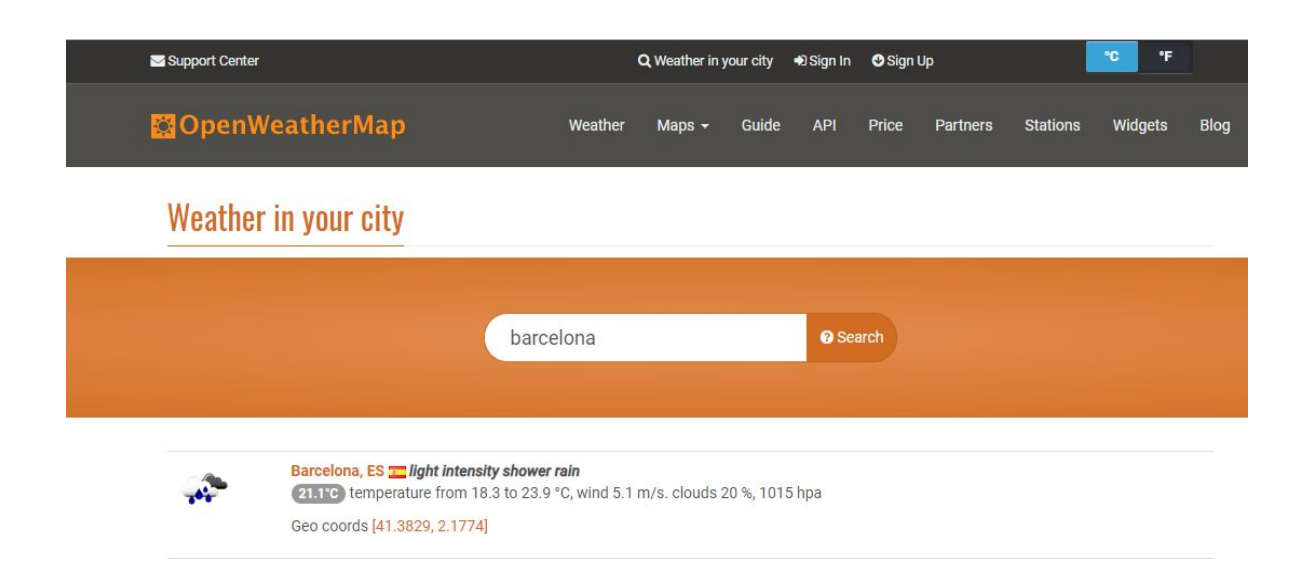

2.- El tiempo actual, **Currentweather** es otro módulo muy usado y sencillo. Este módulo muestra el **clima actual**, incluida la velocidad del viento, la hora de la puesta del sol o el amanecer, la temperatura y un icono para mostrar las condiciones actuales de la ciudad donde nos encontremos.

Basta con introducir en el fichero de configuración de Smart Mirror el siguiente código:

código:

```
{
     module: "currentweather",
     position: "top_right",
     config: {
           location: "Barcelona",
           locationID: "3128759",
           appid: "b1ed2c79c07b5e95b0217dfcf5edca90"
                 }
```
},

Captura de pantalla de tiempo actual:

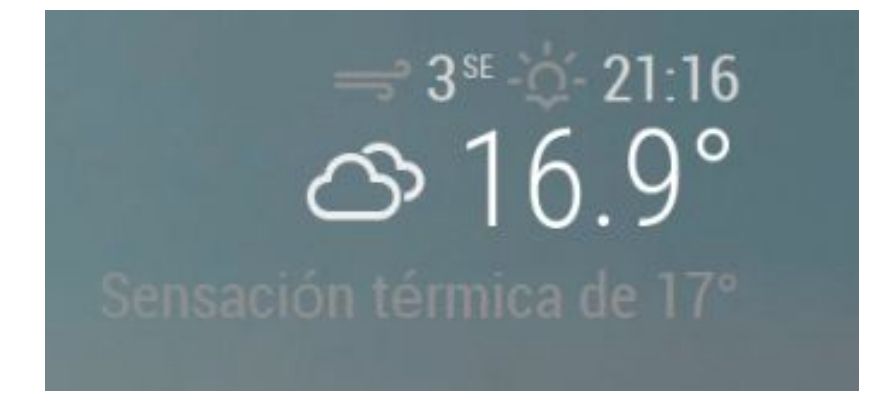

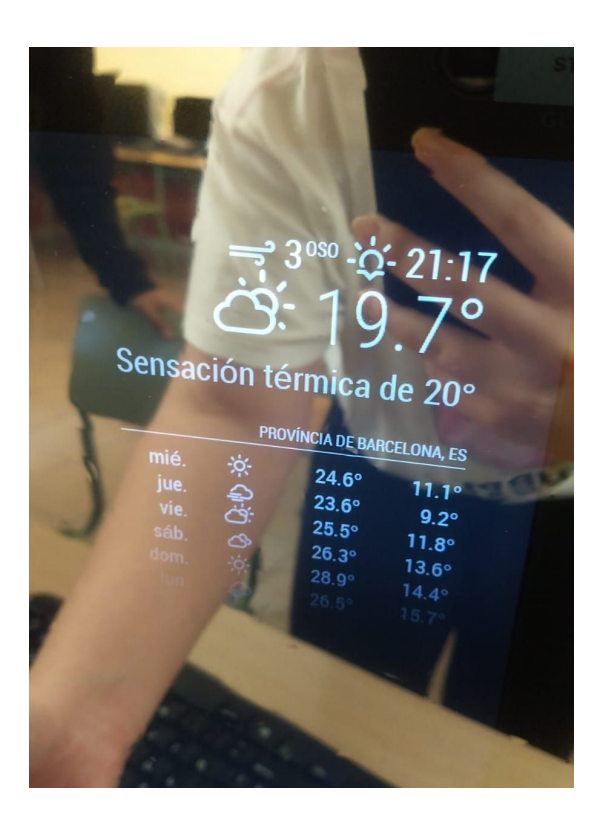

3.- Si te apetece estar al día mientras te miras en el espejo y quieres leer los **titulares o noticias** que te interesen, bastará con habilitar un módulo de MagicMirror y meter todas las **direcciones RSS que quieras seguir**.

Ej.: Aquí podemos modificar el periódico queremos leer en pantalla.

- La Vanguardia
- El país
- La razón
- The New York Time

Cuando tengamos elegido dicho periódico colocaremos su nombre en la línea Title, debajo la URL de la página web del periódico que queremos visualizar en pantalla.

En nuestro caso hemos elegido el periódico del New York Time, cada 'x' segundos, en pantalla nos saldrán diferentes noticias que nuestro periódico nos ofrezca.

Se puede añadir más de una web de noticias. Nos mostraría los diferentes titulares de estos alternando los periódicos y las noticias. código:

```
{
     module: "newsfeed",
     position: "bottom_bar",
     config: {
                 feeds: [
                       {
                             title: "New York Times",
                             url:
"http://www.nytimes.com/services/xml/rss/nyt/HomePage.xml",
                       }
                       ],
                       showSourceTitle: true,
                       showPublishDate: true
                 }
```
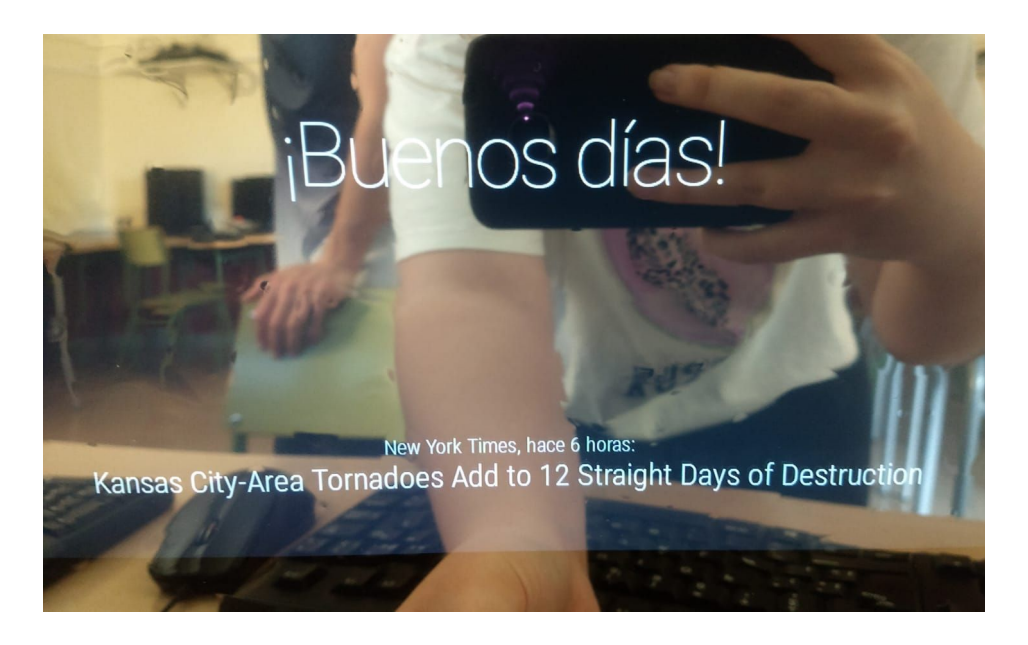

4.- Este módulo nos permite poner nuestro **calendario de Google**.

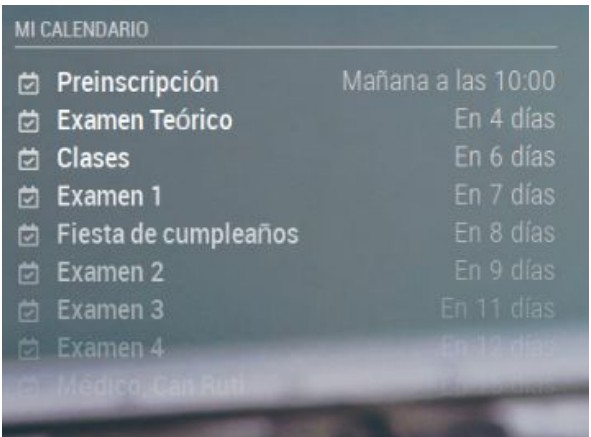

En un navegador iniciamos sesión con nuestra cuenta y vamos a <https://www.google.com/calendar>.

Dentro del calendario ponemos algún recordatorio que queramos ver en en la pantalla del Smart Mirror.

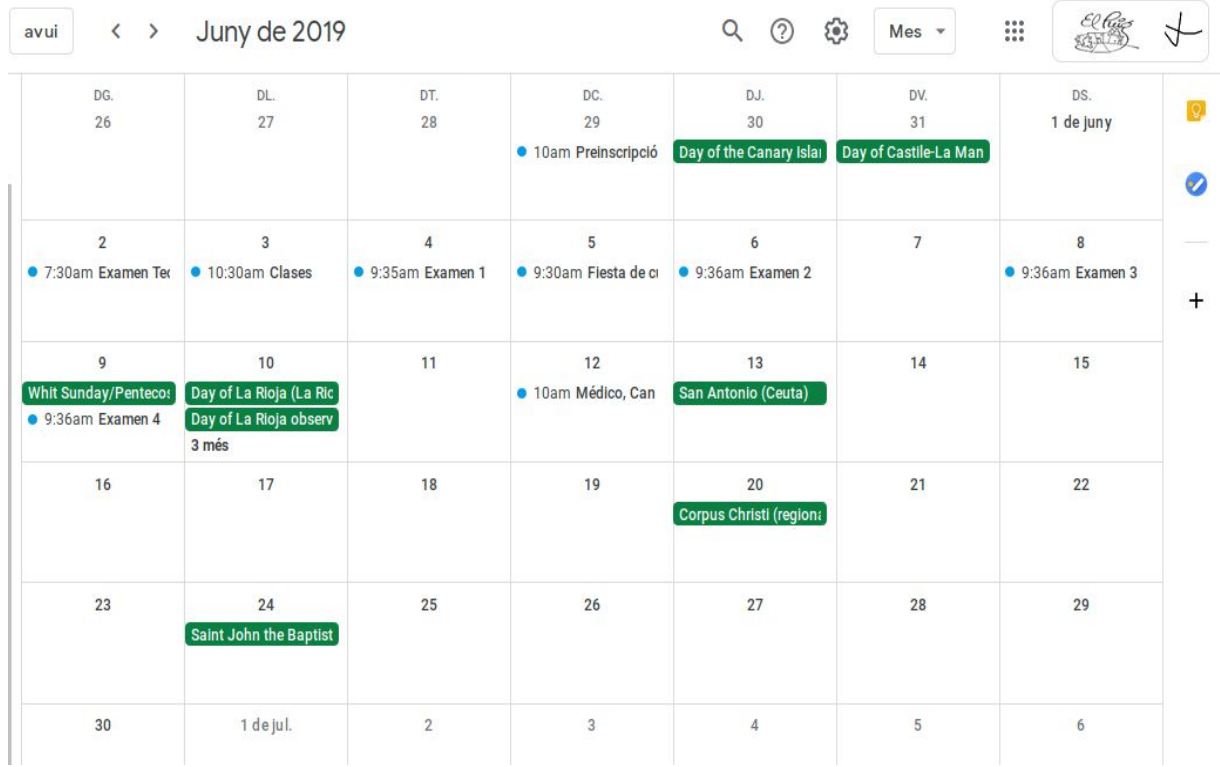

Para conseguir la URL que nos piden tenemos que seguir los siguientes pasos:

- Iniciar sesión en Google, ir a Google Calendar, una vez en nuestro త్రి calendario abrimos el desplegable del menú de configuració:

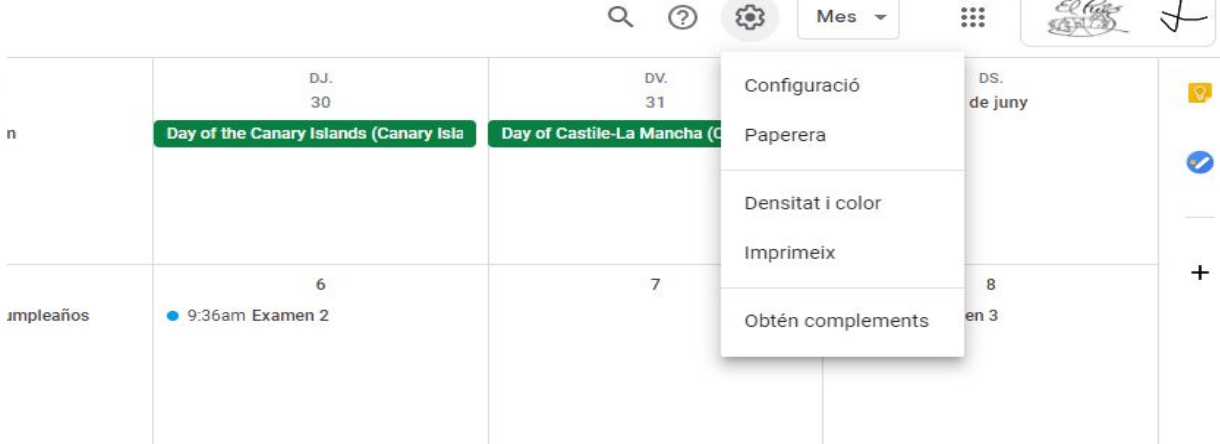

- Entramos en la categoría de Configuración, y a continuación elegimos el calendario que queremos utilizaras (aparecen en la parte inferior izquierda)
- ← Configuració

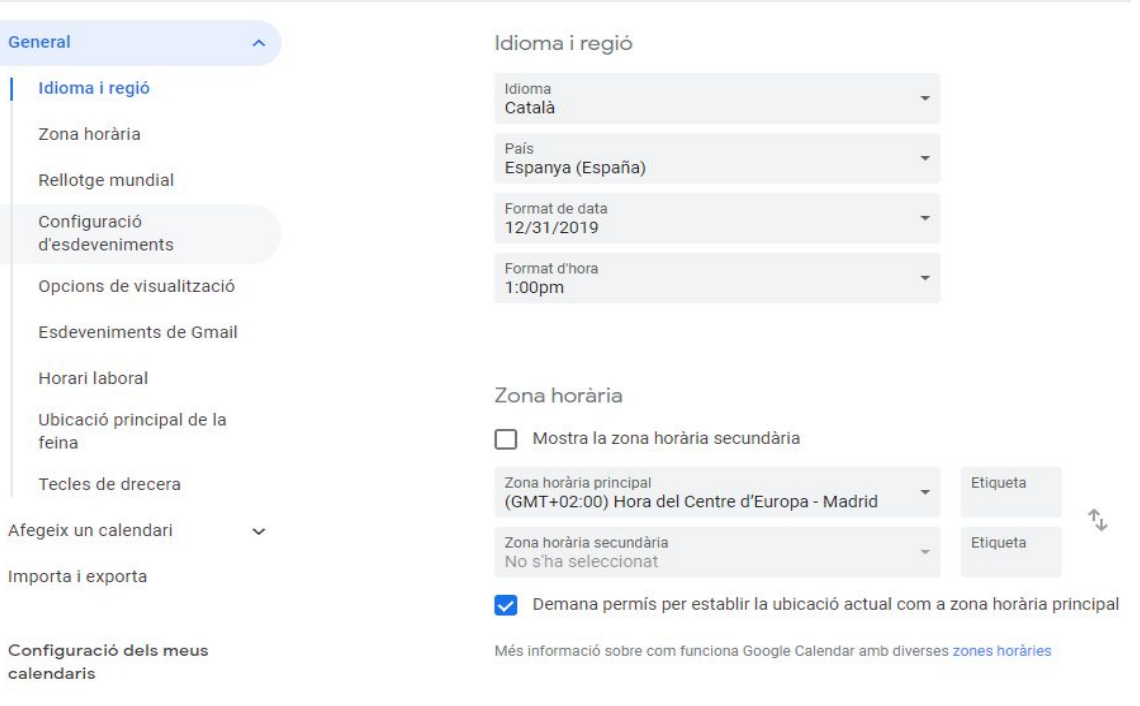

- Elvis Lara Canaza
	- Una vez dentro de la categoría Configuración, en la parte inferior de la página podemos ver la 'Adreça secreta en formato iCal' la cual en la imagen está señalizada con una flecha roja.

Esta dirección tenemos que copiarla y pegarla en el fichero de configuración.

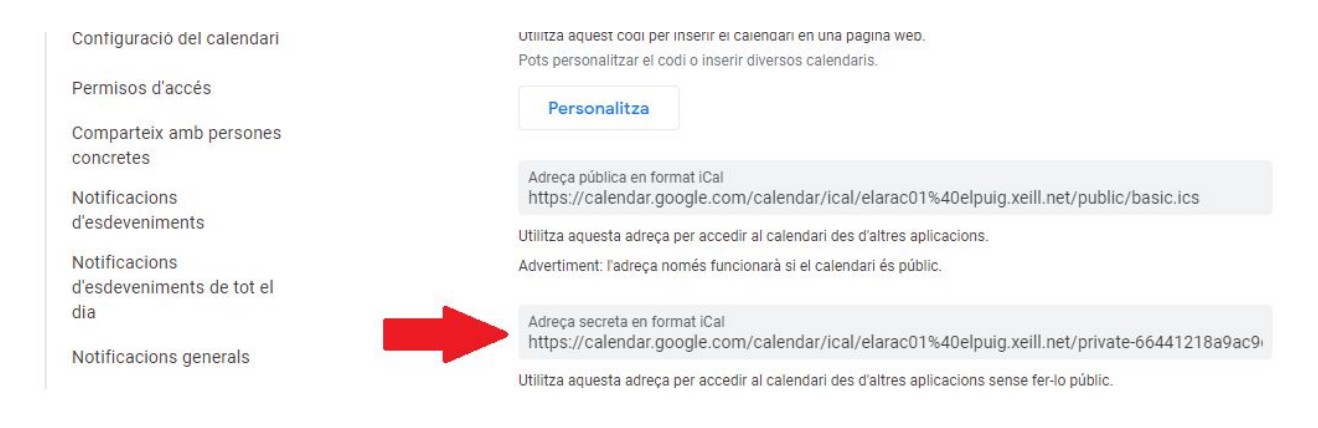

Este módulo lo consideramos realmente interesante, nos permite que siempre que miremos el Smart Mirror éste nos recuerde las fechas importantes marcadas en nuestro calendario personal.

- Cumpleaños
- Citas médicas
- Exámenes
- Trabajos

Introducimos estas líneas en el fichero de configuración: *código:*

}

{

```
module: "calendar",
                 header: "Mi calendario",
                 position: "top_left",
                 config: {
                       calendars: [
                             {
                                   symbol: "calendar-check-o",
                                   url:
"https://calendar.google.com/calendar/ical/elarac01%40elpuig.xeill.net/pr
ivate-66441218a9ac9d84c2cfe69245cd69c2/basic.ics"
```
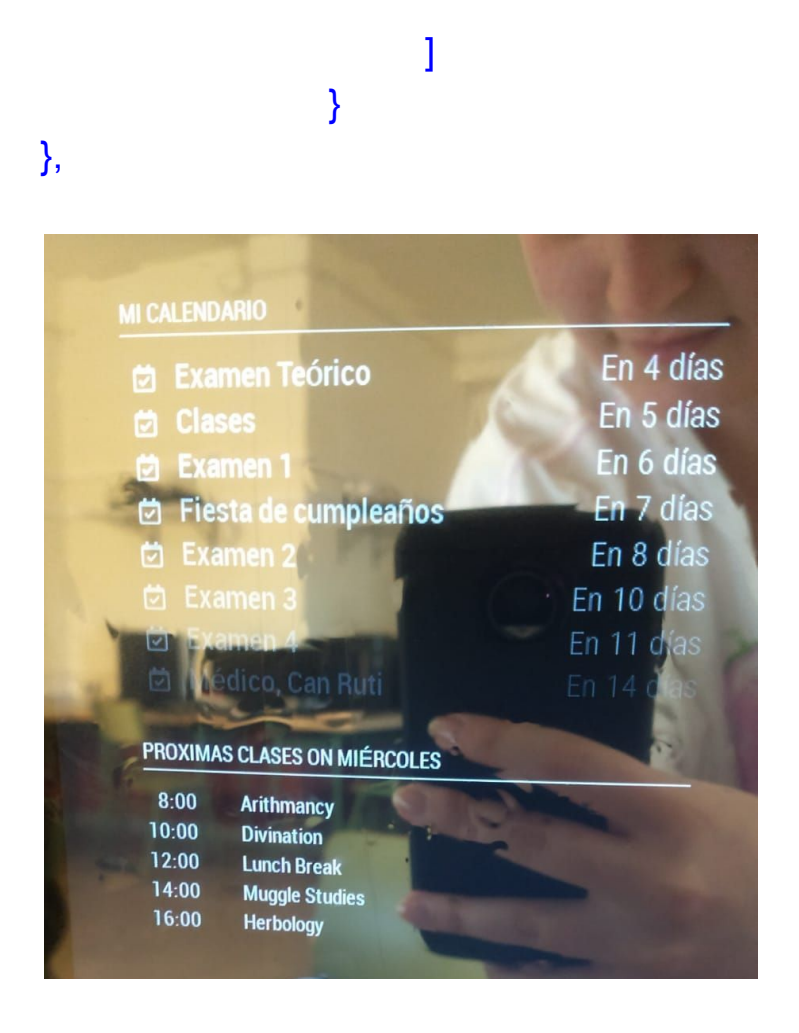

5.- Este módulo es el de control remoto de nuestro espejo. Te permite apagar rápidamente su espejo a través del sitio en red con la dirección IP en un navegador web. El sitio web debería funcionar bien en cualquier dispositivo (PC de escritorio, portátil, smartphone, tablet...).

El siguiente comando descarga el instalador y lo ejecutará:

```
bash -c " $ ( curl -s
https://raw.githubusercontent.com/Jopyth/MMM-Remote-Control/master/i
nstaller.sh ) "
```
En el directorio /MagicMirror/modules ejecutamos:

- *- git clone https://github.com/Jopyth/MMM-Remote-Control.git*
- *- cd MMM-Remote-Control*
- *- npm install*

Si lo recibe bien se mostrará la URL a la que acceder con un dispositivo para activar el control remoto en pantalla.

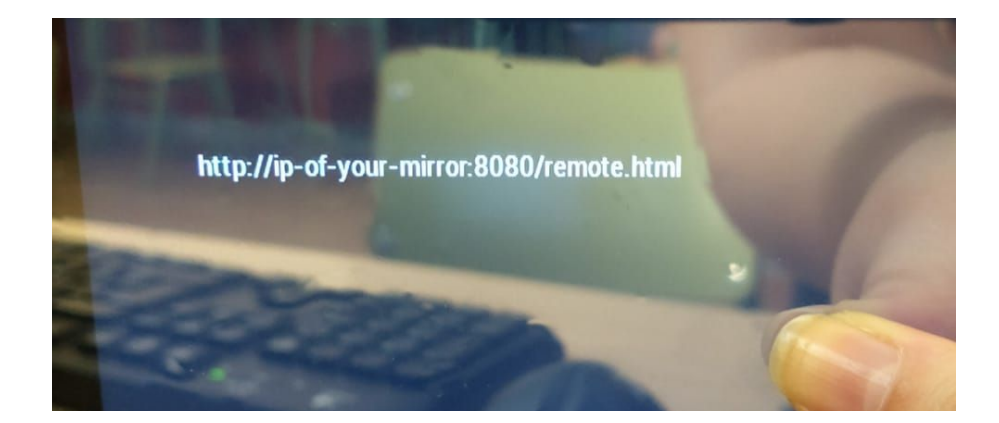

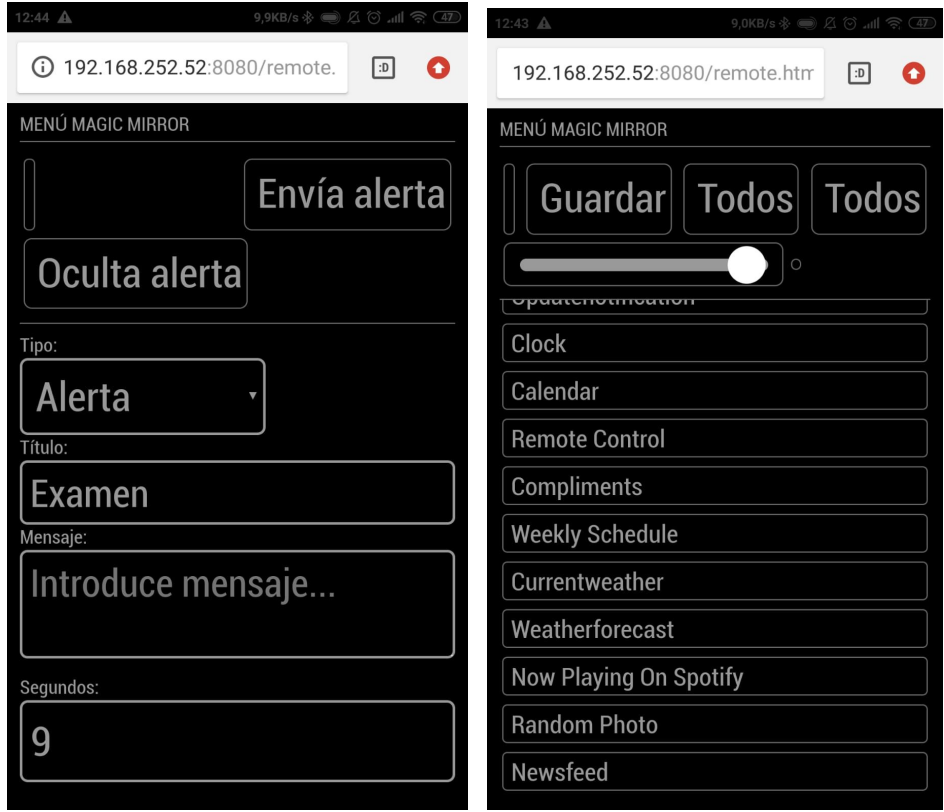

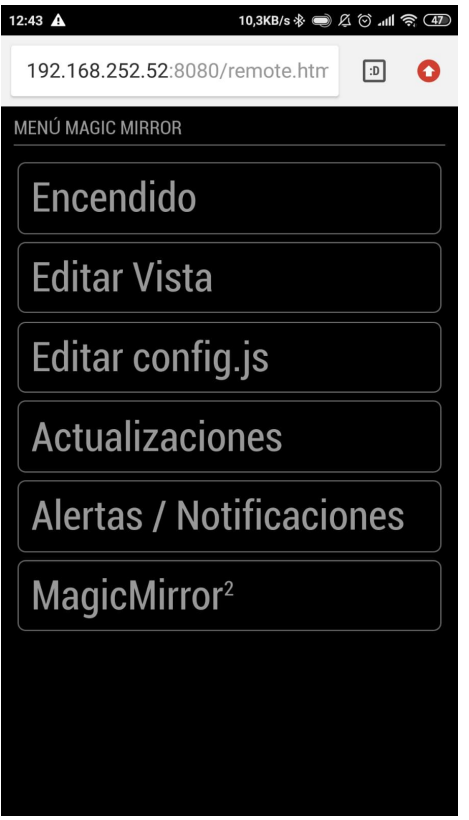

Por razones de seguridad, MagicMirror (y por lo tanto el Control Remoto) no es accesible externamente (fuera de la red LAN). Para cambiar esto, configuramos las líneas address y ipWhitelisten en el fichero de configuración, *config.js* .

Por ejemplo, el cambio address de 0.0.0.0 y añadir dos dispositivos permitidos con IP Direcciones 192.168.0.42 y 192.168.0.50:

```
address : '0.0.0.0',
port: 8080,
ipWhitelist: ["127.0.0.1", "::ffff:127.0.0.1", "::1", "::ffff:192.168.0.42", "::ffff:192.168.0.50"],"
```
También puede agregar múltiples dispositivos en un rango de IP, por ejemplo, todos los dispositivos con 192.168.0.X:

ipWhitelist: ["127.0.0.1", "::ffff:127.0.0.1", "::1", "::ffff:192.168.0.1/120", "192.168.0.1/24"],

Reiniciamos nuestro smart mirror con el comando *pm2 restart MagicMirror*

Una vez reiniciado vamos a nuestro navegador favorito para acceder a la interfaz remota con la siguiente sentencia: <http://192.168.xxx.xxx:8080/remote.html>

#### **Lista de acciones**

#### **Control de sistema**

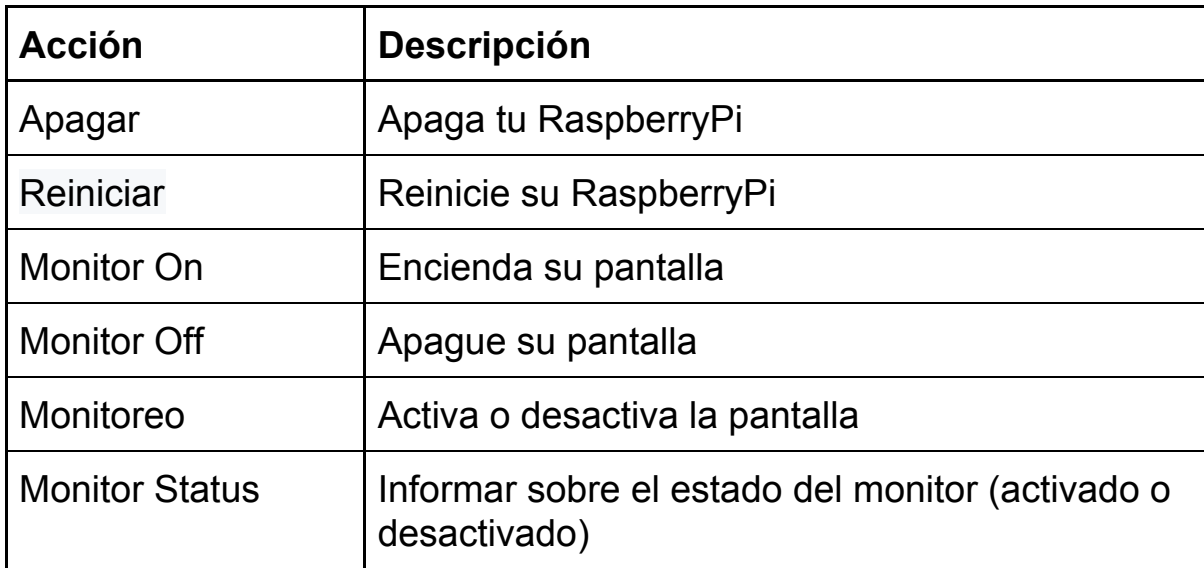

#### **Control de MagicMirror**

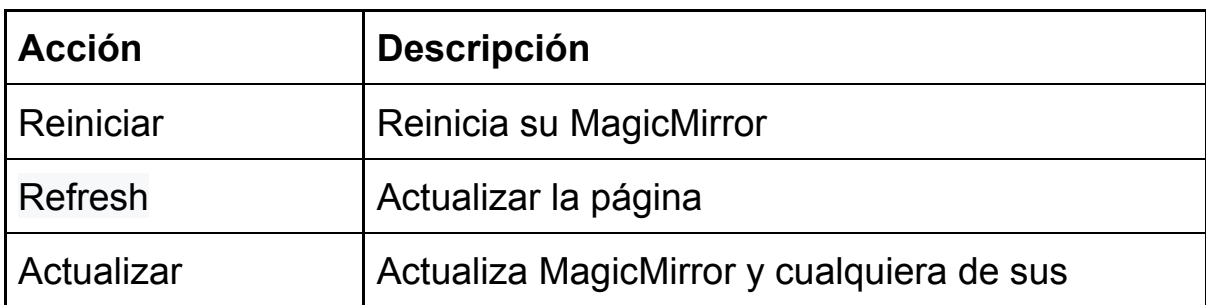

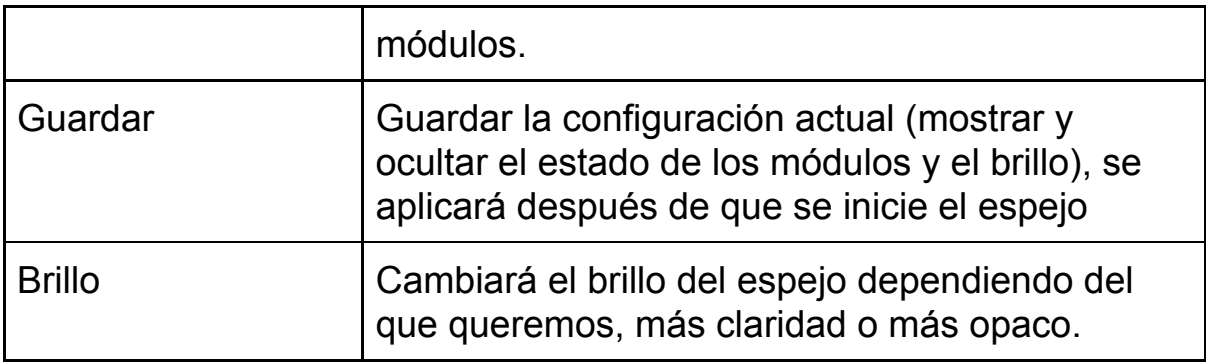

## **Alertas y Notificaciones**

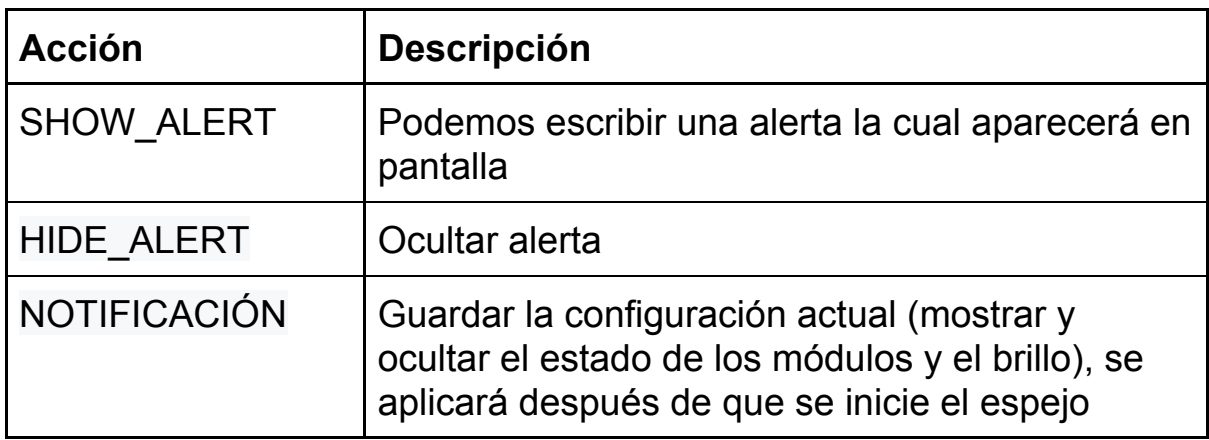

#### **Módulo de control**

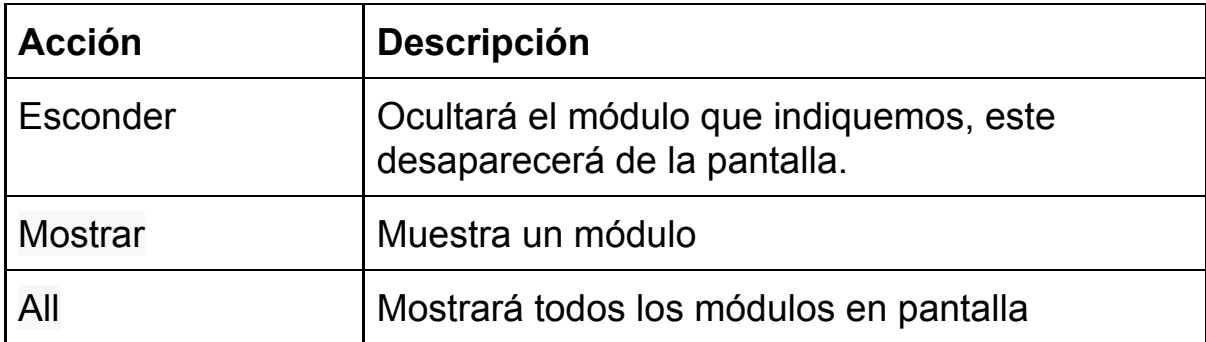

6.- Después de instalar el módulo y configurar la aplicación **Spotify**, el módulo muestra la canción que está escuchando actualmente en Spotify. Muestra en cuál de tus dispositivos estás reproduciendo la canción. Si lo desea también puede mostrar la portada del **álbum**. Para poder mostrar la canción que se está reproduciendo, el módulo debe conectarse al servicio de Spotify y consultar sus datos privados. Existen soluciones de terceros que permitirán el acceso a nuestros datos de Spotify. Este módulo está diseñado para ser independiente de servicios de terceros. Todo lo que necesitas en este módulo es creado por ti mismo.

Precondiciones:

- MagicMirror 2 instancia
- Node.js versión mayor o igual a 7
- npm
- Una cuenta de Spotify

Instalar el módulo siguiendo los siguientes pasos no tiene mucha complejidad. Pero conseguir que muestre tus canciones en reproducción requiere un poco más de trabajo.

#### **Paso 1 - Instalar el módulo**

En nuestro directorio MagicMirror:

- *- cd modules*
- *- git clone https://github.com/raywo/MMM-NowPlayingOnSpotify.git*
- *- cd MMM-NowPlayingOnSpotify*
- *- npm install*

#### **Paso 2 - Crea y autoriza una aplicación de Spotify**

Para poder conectarnos a la API de Spotify, necesitamos crear una aplicación en el área de desarrolladores de Spotify. Luego, autorizar la aplicación para acceder a sus datos personales.

Para usar esta aplicación seguimos los siguientes pasos:

- *- cd authorization*
- *- node app*

Cuando la aplicación se está ejecutando, puede acceder a ella abriendo **localhost:8888** en el navegador. Siempre y cuando estemos haciendo esto directamente en la Raspberry Pi. Si deseamos acceder a la aplicación remota sólo tenemos que escribir la dirección IP o el nombre, tal y como vemos en el ejemplo: **http://raspi:8888**.

Entonces deberías ver la aplicación de autorización como abajo.

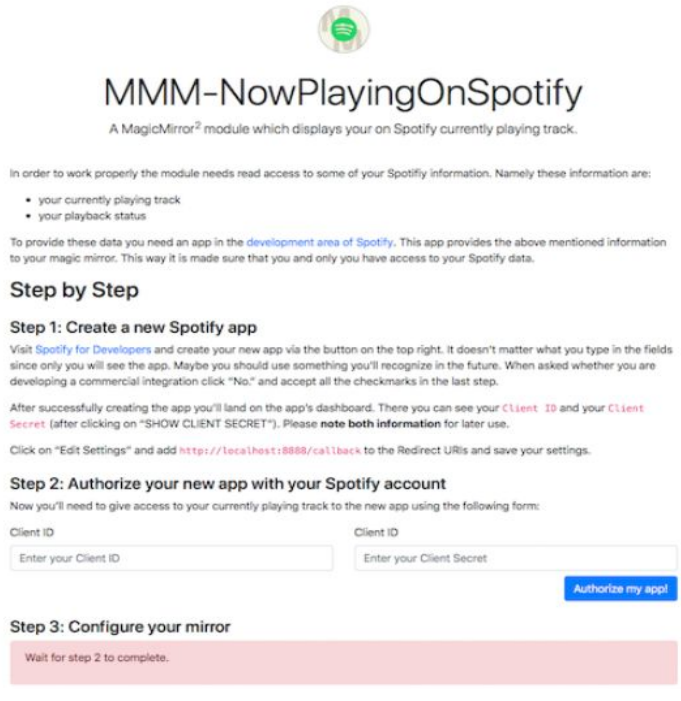

Lo que haremos será ir a la página **Spotify Developers**, vamos a la sección Dashboard y creamos una nueva app

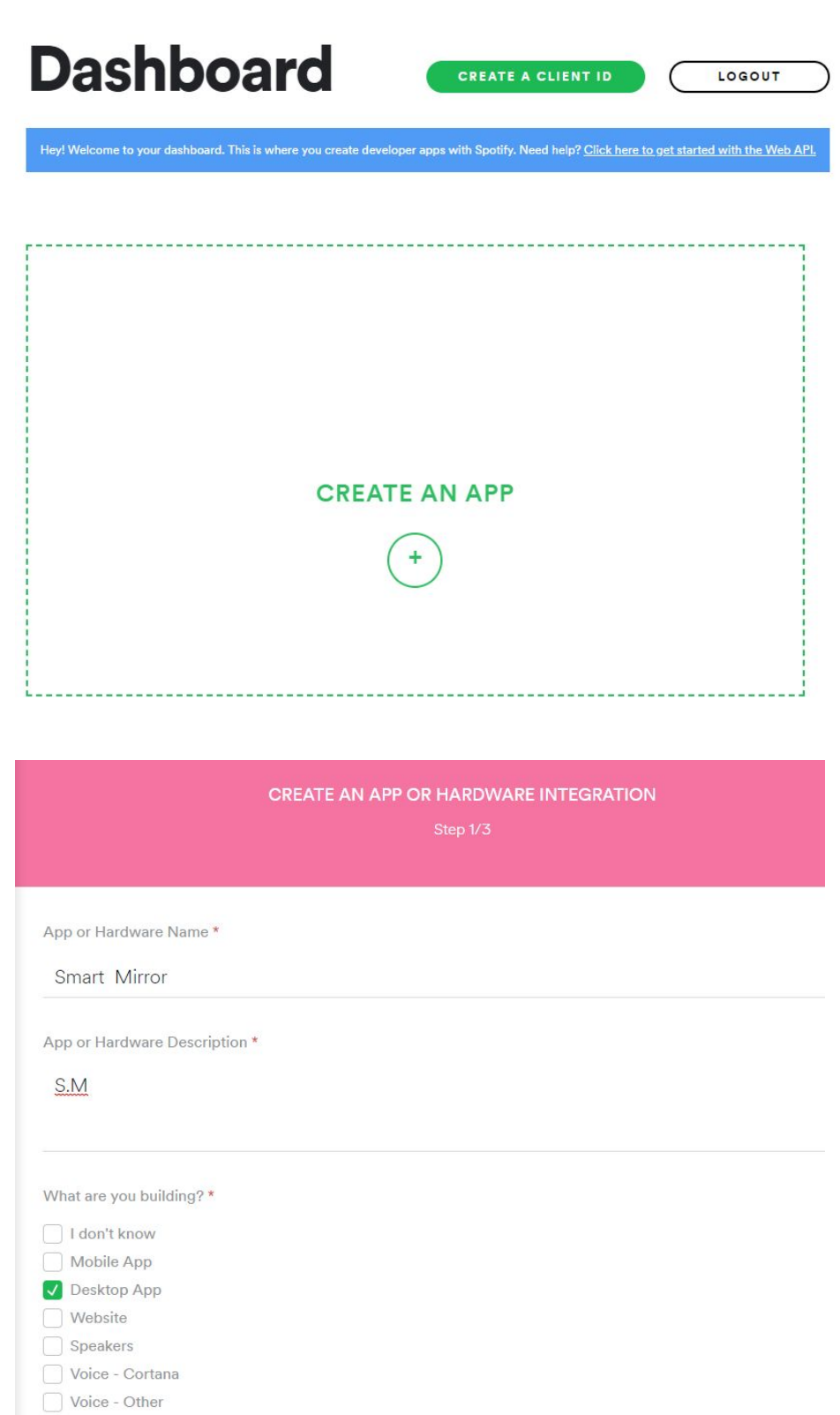

Si todo ha salido correctamente nos mostrará la siguiente pantalla que tiene este aspecto. En ella podemos observar:

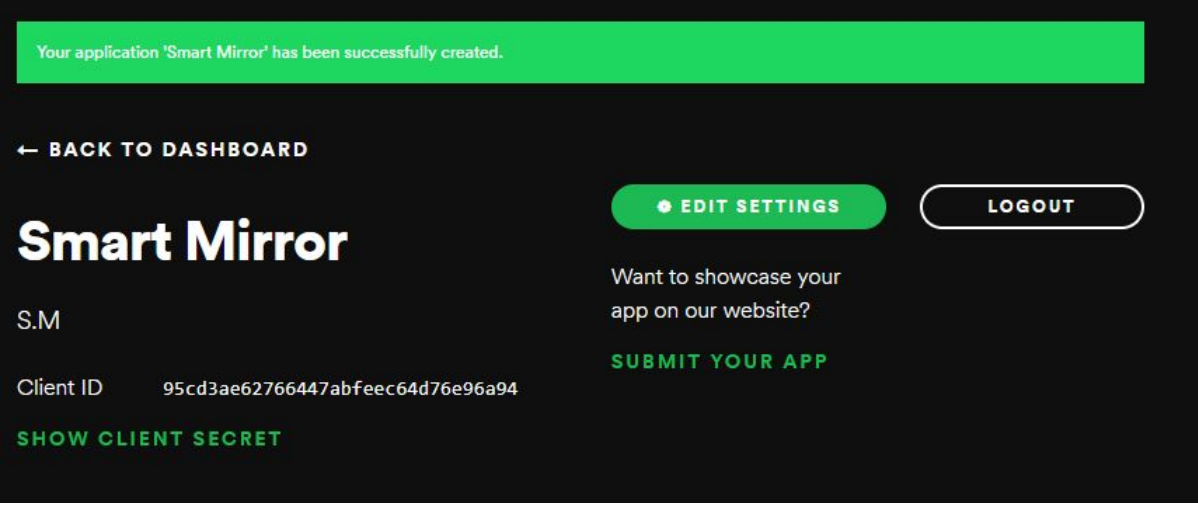

- Client ID
- Client ID SECRET

Copiaremos estas dos claves en el siguiente lugar:

#### Step 2: Authorize your new app with your Spotify account

Now you'll need to give access to your currently playing track to the new app using the following form:

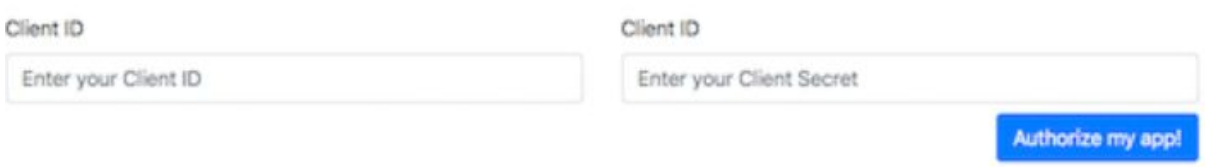

#### **Actualización**

Vamos al directorio *MagicMirror*, una vez dentro, vamos al subdirectorio *modules*. Desde aquí extraemos la última versión de GitHub e instalamos.

- *- git pull*
- *- npm install*

#### **Configuración**

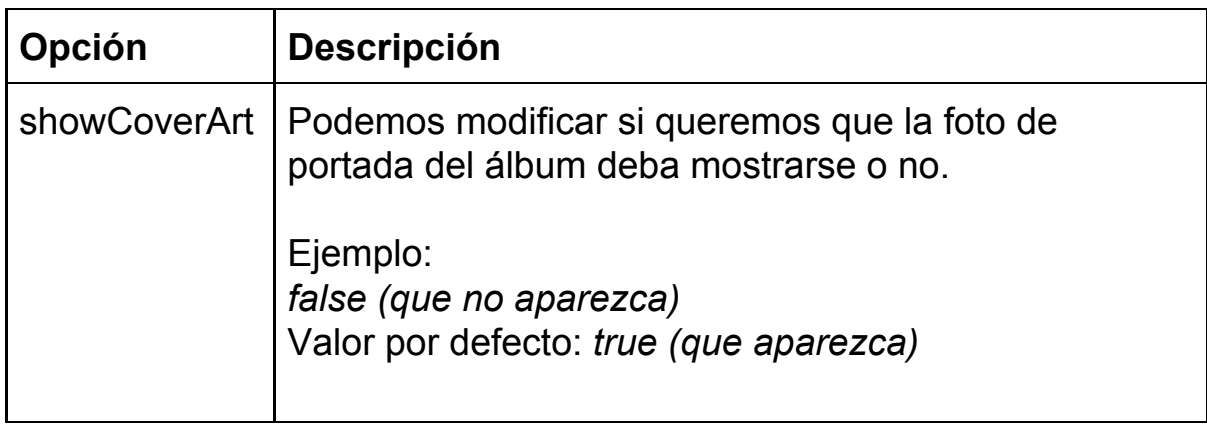

La siguiente imagen es nuestra propia configuración del módulo '**NowPlayingOnSpotify**'.

```
Ejemplo de código:
{
  Módulo : " MMM-NowPlayingOnSpotify ",
  posición : " TOP_RIGHT " ,
  config : {
    showCoverArt : falso ,
    ClientID : " <YOUR_CLIENT_ID> " ,
    clientSecret : " <YOUR_CLIENT_SECRET> " ,
    accessToken : " <YOUR_ACCESS_TOKEN> " ,
    refreshToken : " < YOUR_REFRESH_TOKEN>"
 }
}
```
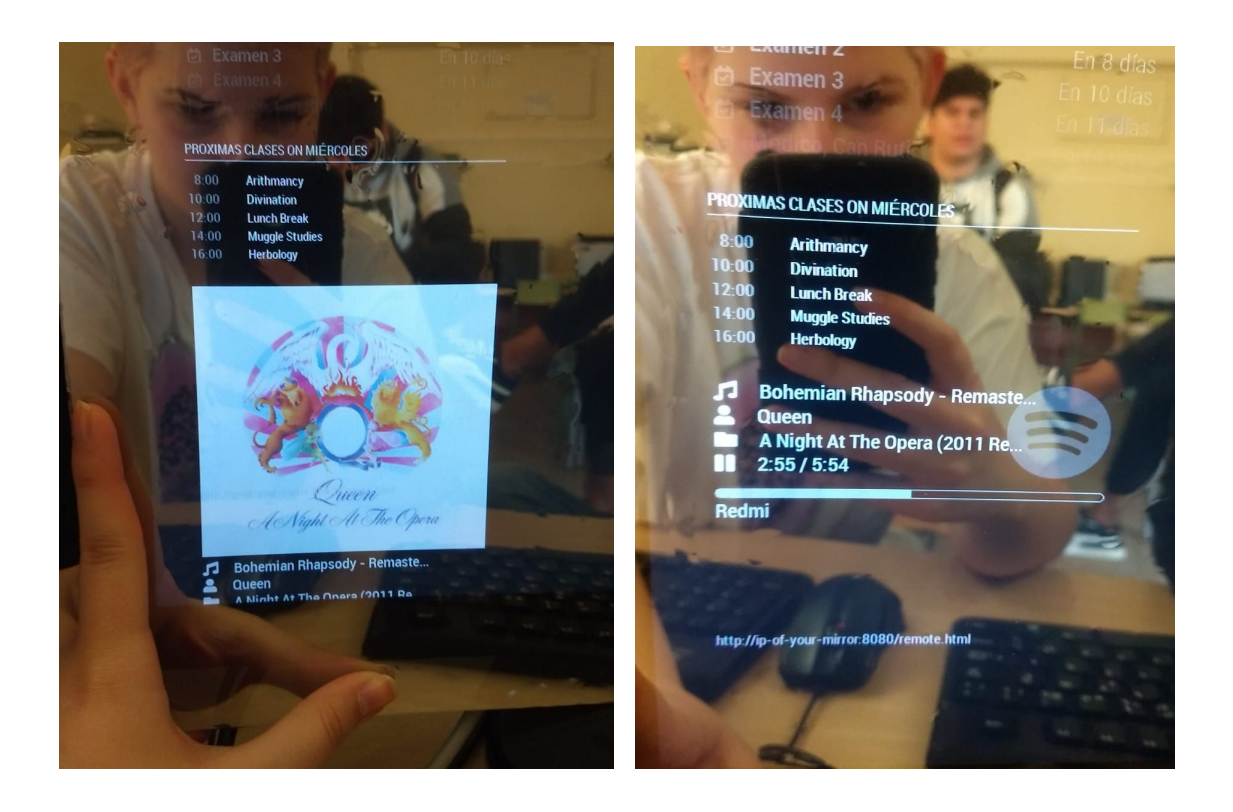

*Anotación: Para cualquier tipo de error o problema que nos hayamos encontrado durante la instalación del módulo, disponemos de un repositorio de GitHub el cual recopila información de usuarios, preguntando y respondiendo cualquier tipo de duda sobre este módulo.*

7.- **RandomPhoto** es un módulo donde en pantalla completa nos **mostrará una foto al azar** de la URL que le indiquemos.

- Vamos a la carpeta modules que se encuentra dentro de la carpeta MagicMirror. Ejecutamos *git clone https://github.com/diego-vieira/MMM-RandomPhoto.git*
- Se nos creará un nuevo directorio y escribimos *cd MMM-RandomPhoto*
- Ejecutamos *npm install* para instalar las dependencias del node.

Con el módulo instalado empezamos a configurarlo:

- Entramos en el directorio
	- *cd MagicMirror/config*
	- *ls*

#### *- vi config.js*

En el fichero de configuración *config.js* podemos añadir las siguientes opciones:

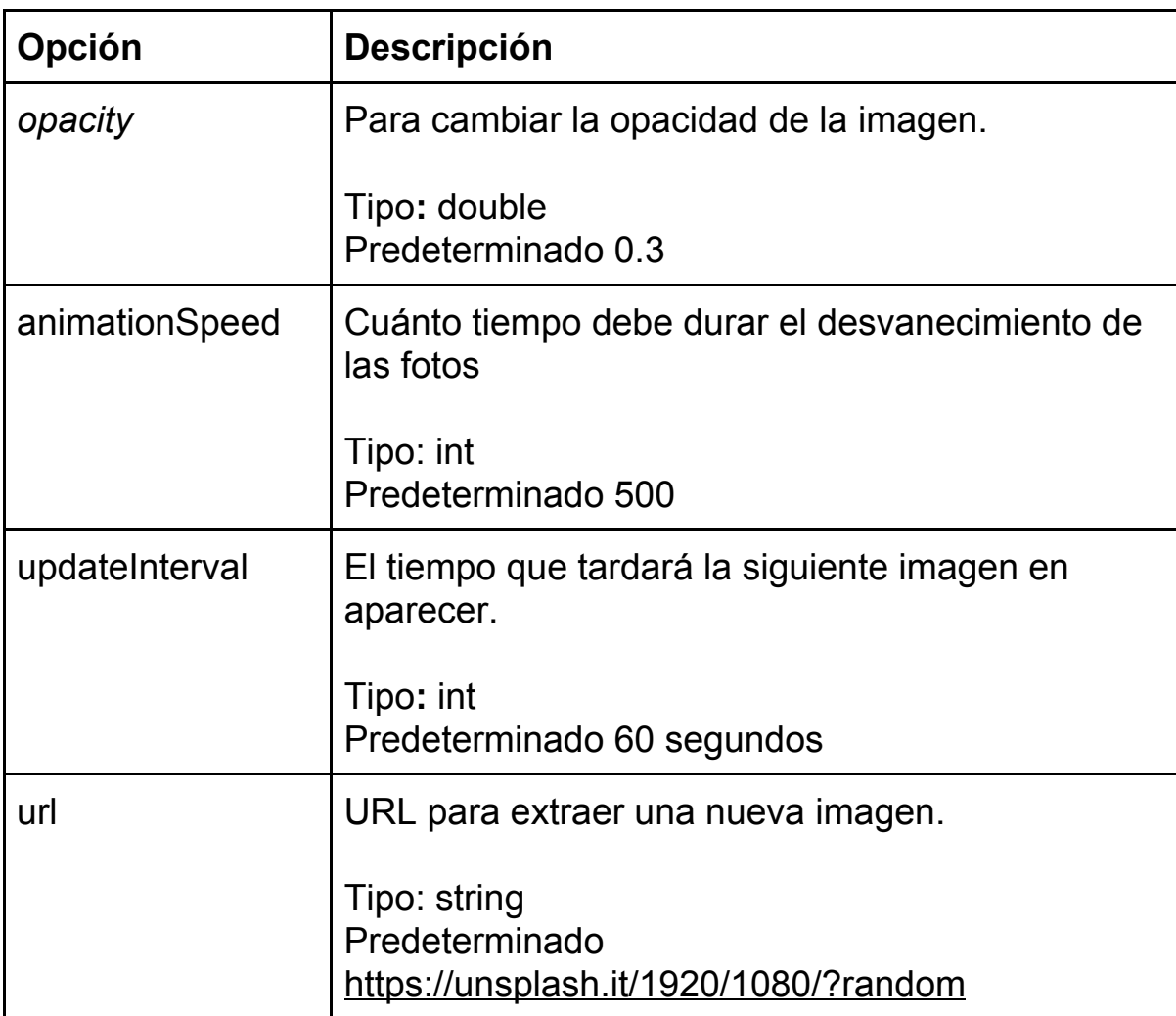

En el fichero de configuración añadimos las siguientes líneas.

{

module: 'MMM-RandomPhoto', position: 'fullscreen\_below', config: { opacity: 0.9, animationSpeed: 500, updateInterval: 25, url: 'https://unsplash.it/1920/1080/?random'

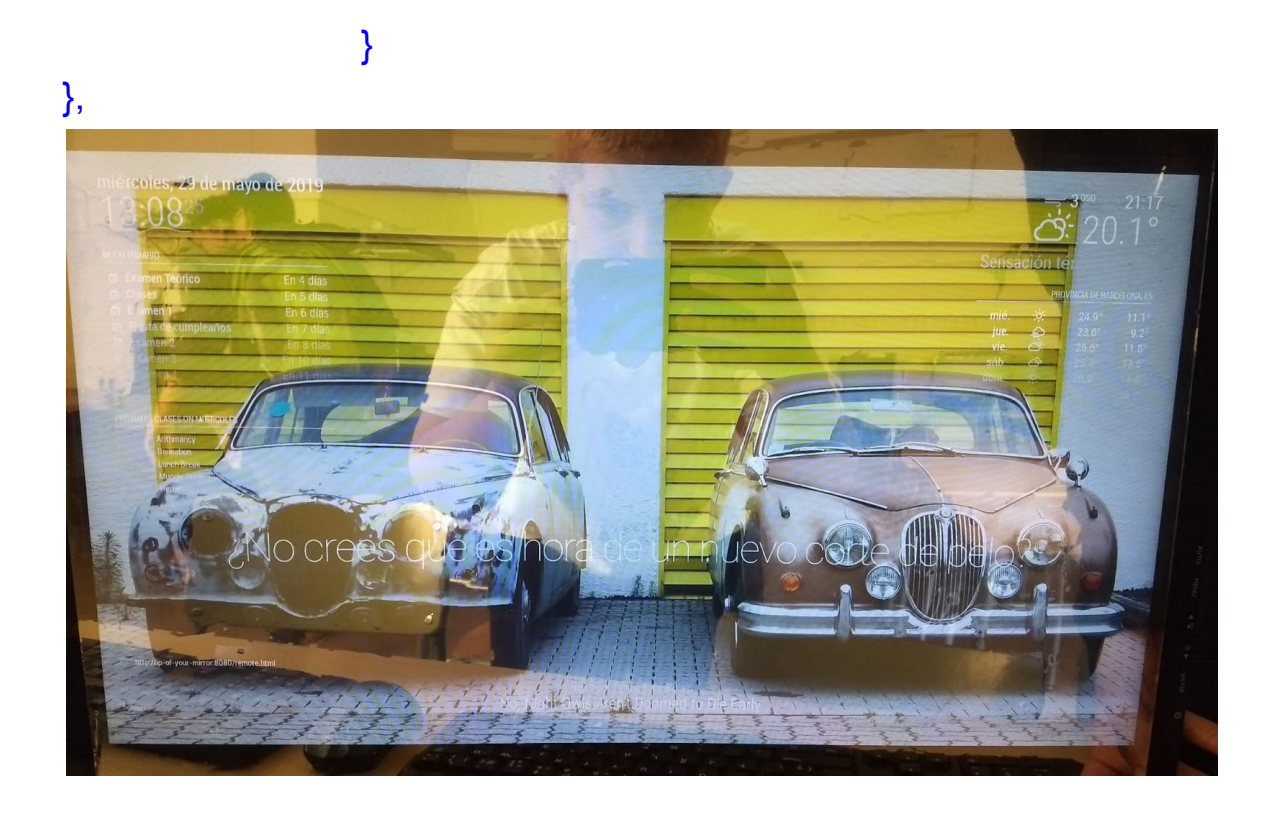

#### <span id="page-35-0"></span>**3.1.2. Configuración**

Finalmente vamos a añadir una copia del fichero *config.js* para implementar todo el contenido que hemos añadido a éste.

```
/* Magic Mirror Config Sample
 * By Michael Teeuw http://michaelteeuw.nl
 * MIT Licensed.
 * * For more information how you can configurate this file
 * See https://github.com/MichMich/MagicMirror#configuration
 *
 */
var config = {
   //address: "localhost", // Address to listen on, can be:
   address: "0.0.0.0",
                   // - "localhost", "127.0.0.1", "::1" to listen on loopback interface
                   // - another specific IPv4/6 to listen on a specific interface
                   // - "", "0.0.0.0", "::" to listen on any interface
                   // Default, when address config is left out, is "localhost"
   port: 8080,
   //ipWhitelist: ["127.0.0.1", "::ffff:127.0.0.1", "::1"],
   ipWhitelist: [], // Set [] to allow all IP addresses
```

```
 // or add a specific IPv4 of 192.168.1.5 :
 // ["127.0.0.1", "::ffff:127.0.0.1", "::1", "::ffff:192.168.1.5"],
 // or IPv4 range of 192.168.3.0 --> 192.168.3.15 use CIDR format :
 // ["127.0.0.1", "::ffff:127.0.0.1", "::1", "::ffff:192.168.3.0/28"],
```
 language: "es", timeFormat: 24, units: "metric",

modules: [

```
 {
          module: "alert",
 },
 {
           module: "updatenotification",
          position: "top_bar"
 },
 {
           module: "clock",
           position: "top_left"
 },
 {
           module: "calendar",
           header: "Mi calendario",
           position: "top_left",
           config: {
                     calendars: [
                               {
                                         symbol: "calendar-check-o",
```
url:

"https://calendar.google.com/calendar/ical/elarac01%40elpuig.xeill.net/private-66441218a9ac9d84c2cfe69245cd 69c2/basic.ics"

```
 }
                    ]
           }
 },
         {
           module: 'MMM-Remote-Control'
            , position: 'bottom_left'
 },
 {
           module: "compliments",
           position: "lower_third"
 },
 {
module: "MMM-WeeklySchedule",
position: "top_left",
header: "Proximas clases",
```

```
config: {
         schedule: {
         timeslots: [ "8:00", "10:00", "12:00", "14:00", "16:00" ],
         lessons: {
         mon: [ "Potions", "Defense against the Dark Arts", "Lunch Break", "Transfiguration" ],
         tue: [ "", "Astronomy", "Lunch Break", "Charms", "History of Magic" ],
         wed: [ "Arithmancy", "Divination", "Lunch Break", "Muggle Studies", "Herbology" ],
         thu: [ "Care of Magical Creatures", "Care of Magical Creatures", "Lunch Break", "Transfiguration",
"Charms" ],
         fri: [ "Potions", "Herbology", "Lunch Break", "Charms", "Defense against the Dark Arts" ],
         sat: [ "", "Quidditch Match", "Sunday Lunch" ],
         sun: [ "", "Quidditch Match", "Sunday Lunch" ],
        }
         },
         updateInterval: 1 * 60 * 60 * 1000,
         showNextDayAfter: "16:00"
         }
},
          {
                   module: "currentweather",
                   position: "top_right",
                   config: {
                            location: "Barcelona",
                            locationID: "3128759",
                            appid: "b1ed2c79c07b5e95b0217dfcf5edca90"
                   }
          },
          {
                   module: "weatherforecast",
                   position: "top_right",
                   header: "", //
https://samples.openweathermap.org/data/2.5/weather?id=2172797&appid=b6907d289e10d714a6e88b30761fae
22",
                   config: {
                            location: "Barcelona",
                            locationID: "3128759", //ID from https://openweathermap.org/city
                            appid: "b1ed2c79c07b5e95b0217dfcf5edca90"
                   }
          },
          {
            module: "MMM-NowPlayingOnSpotify",
           position: "top_left",
            config: {
                  showCoverArt : true,
                   clientID: "7e2815dcc3be407f976293f0fecf8e42",
                   clientSecret: "bff5929daa66436aa26245c8f5d62bd4",
                   accessToken:
"BQCJdfOolo2kwk4pEByTw72vlqO1hQABOPNjJs2q_btVCkhGSwNTrqyeecWfPvOdpw9dUbIkDXwo0NjEGn59n
```
FeNk4zEhCPw2vy75DWWz3HqkIdyOAxkWk\_d-yTVXOpzTltJEf1UGg28ttLuDDS",

refreshToken:

"AQB7vO4MzFNDFrEui7kSsJo8f9FQvGjqbB1jdbIrKv5eBGqYjOaxMRcIZstKU6x9qrQoCUPKHaLbV6wpCEDb9r gOPHkYrZGvuPCsvl\_upmhkwj2p-9K3556Y1ZEiqqYuQzD0hg",

```
 }
          },
           {
           module: 'MMM-RandomPhoto',
           position: 'fullscreen_below',
           config: {
                    opacity: 0.9,
                    animationSpeed: 500,
                    updateInterval: 25,
                    url: 'https://unsplash.it/1920/1080/?random'
                             }
          },
           {
                    module: "newsfeed",
                   position: "bottom_bar",
                    config: {
                             feeds: [
                                       {
                                                title: "New York Times",
                                                url: "http://www.nytimes.com/services/xml/rss/nyt/HomePage.xml",
                                       }
                             ],
                            showSourceTitle: true,
                            showPublishDate: true
                    }
          },
   ]
};
/*************** DO NOT EDIT THE LINE BELOW ***************/
if (typeof module !== "undefined") {module.exports = config;}
```
#### <span id="page-39-0"></span>**3.2. Hardware**

Es hora de convertir el monitor en un espejo inteligente.

#### **MATERIALES NECESARIOS PARA EL SIGUIENTE PASO:**

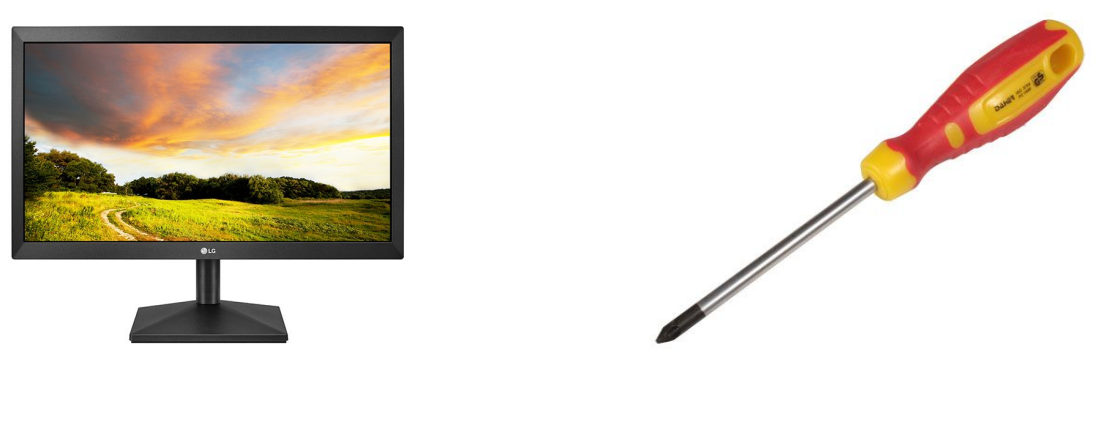

*(Monitor) (Destornillador)*

1.- Escogimos el monitor LG 24' debido a su bajo costo, la capacidad de encajarse en el marco y sus puertos orientados hacia abajo. Desmontamos el pie de apoyo de forma que nos quedamos únicamente con la pantalla. Nos ayudamos de un destornillador de punta plana para sacarlos.

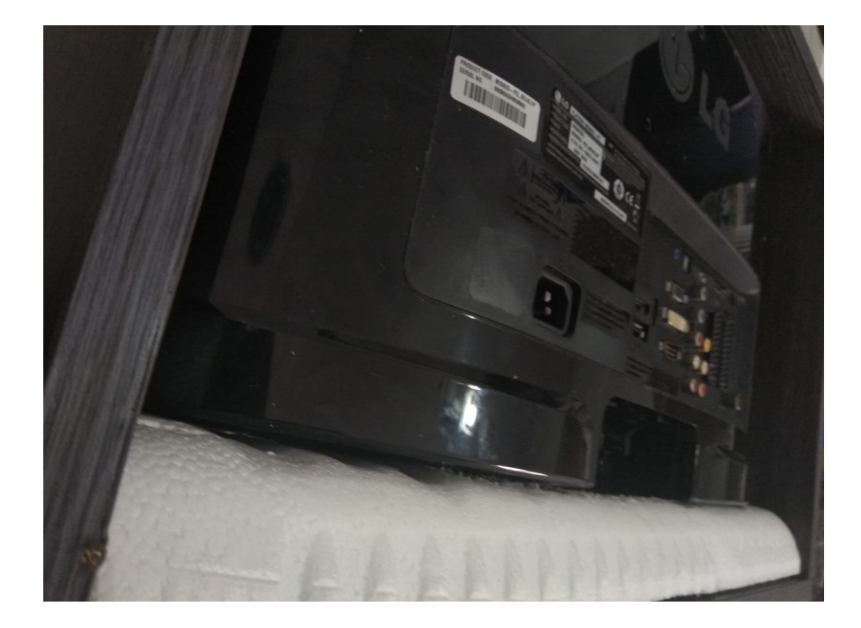

## **MATERIALES NECESARIOS PARA ESTE PASO:**

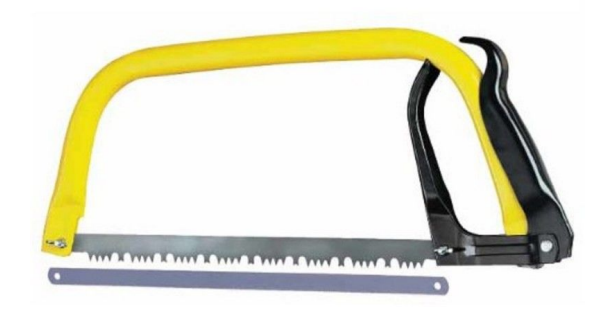

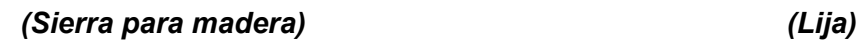

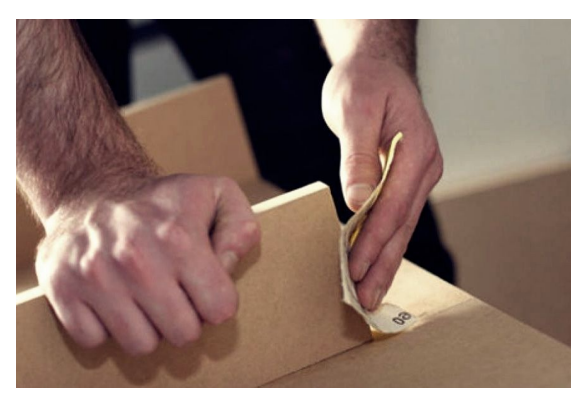

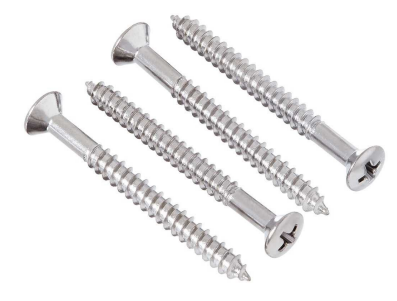

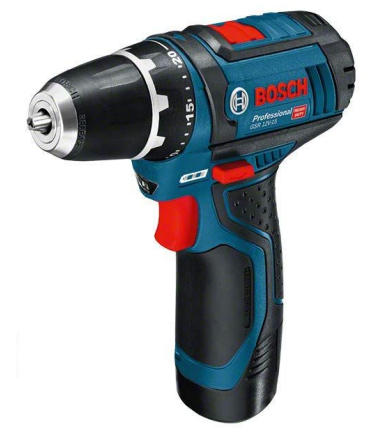

*(Tornillos) (Taladro)*

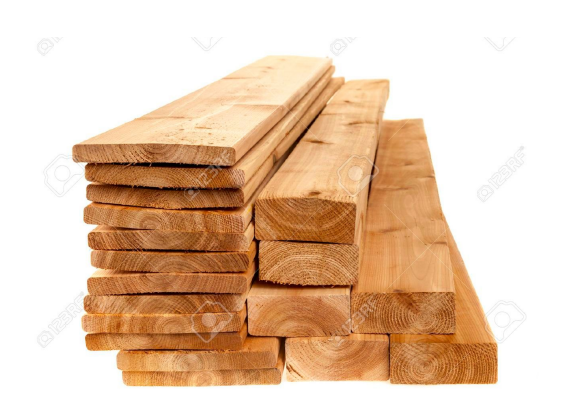

*(Tablas de madera. 4)*

2.- Necesitaremos 4 tablas de madera para hacer los laterales del marco. Antes de empezar mediremos vertical y horizontalmente el monitor.

Procedemos a cortar la madera. Utilizamos una sierra, es importante que no queden astillas al finalizar el corte. Utilizamos una hoja de lijar para un buen acabado.

Ahora solo queda montarlo y pegarlo. Hemos utilizado tornillos de medida mediana para unir las esquinas de los tablones, concretamente 2 tornillos en cada una. Los colocamos con la ayuda de un taladro.

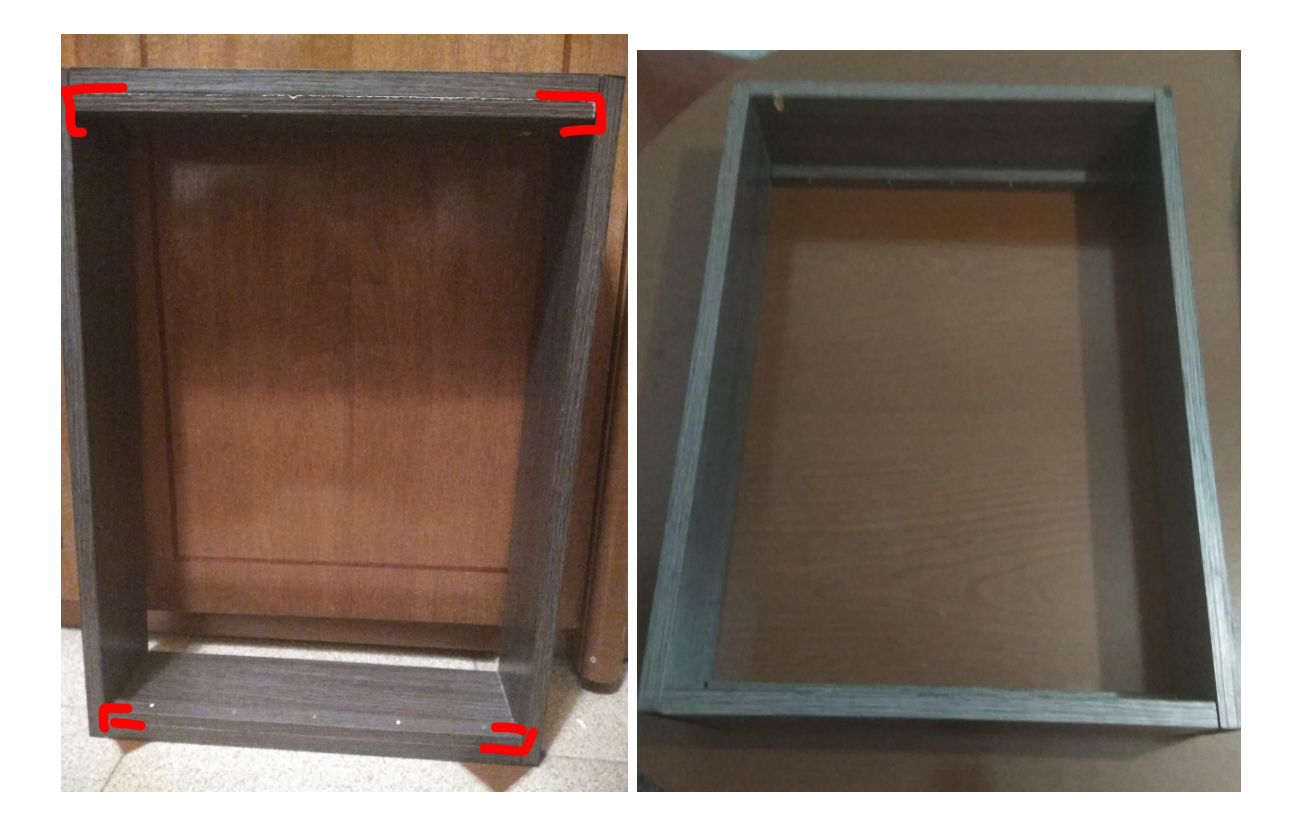

#### **MATERIALES NECESARIOS PARA EL SIGUIENTE PASO:**

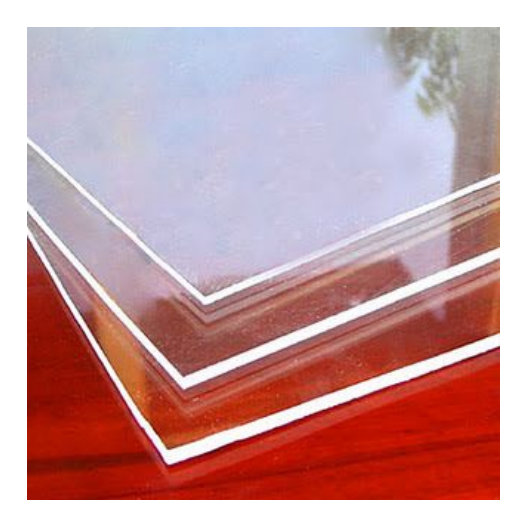

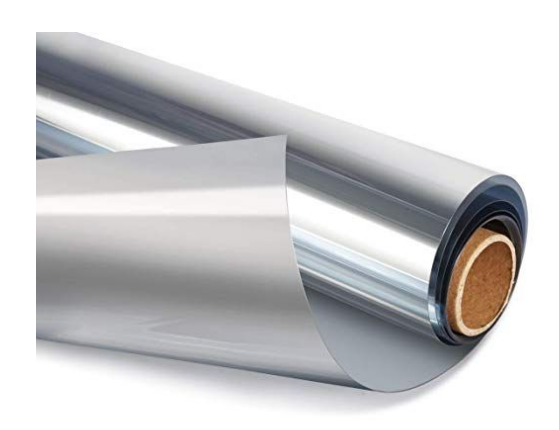

*(Plancha de metacrilato) (Film de espejo bidireccional)*

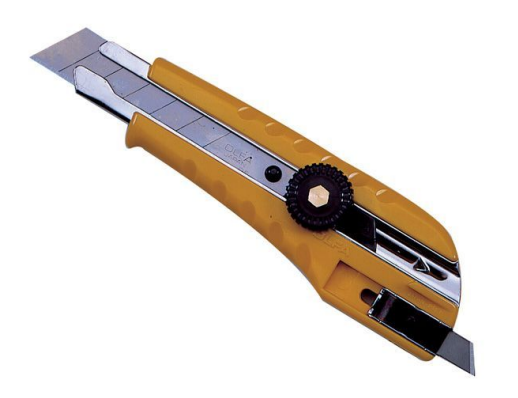

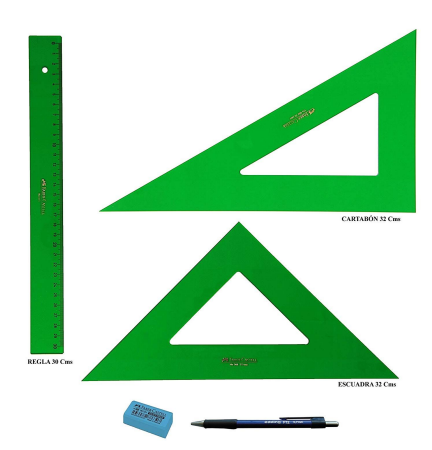

*(Cutter) (Regla, escuadra, cartabón y boli)*

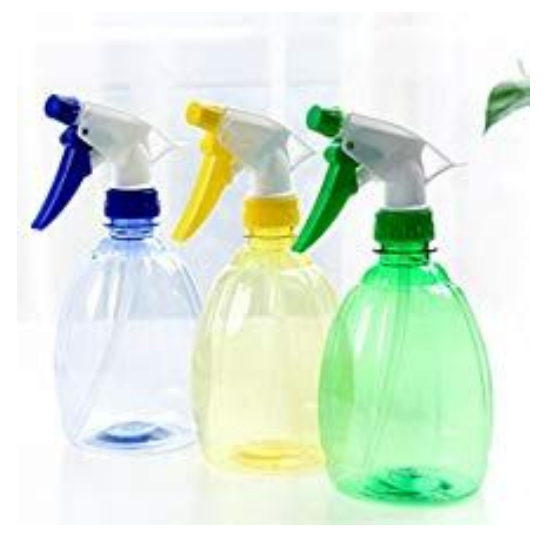

*(Spray con solución de agua y jabón) (Paño limpio y seco)*

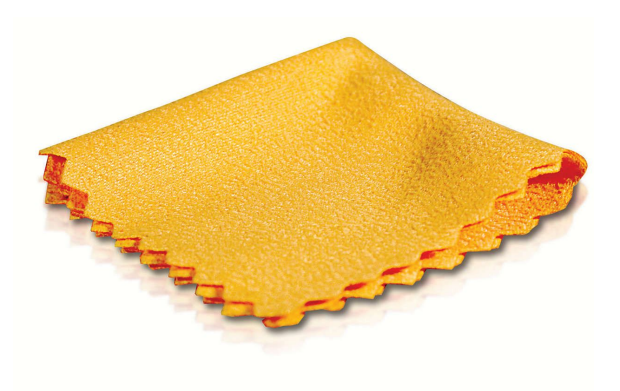

3.- Para crear el espejo bidireccional que se colocará delante del monitor necesitaremos una plancha de metacrilato de las medidas tomadas de dentro del marco de madera, obviando los tablones y quedándonos con el hueco.

En nuestro caso son **48,5 centímetros de largo** por **35 centímetros de ancho**. La plancha es de **3 milímetros de grosor**. Se escogió ese grosor debido a que menos de 3 mm supone una posible deformación de la imagen ya que tiene demasiada flexibilidad, y más de 3 mm complica el corte y el manejo del material.

Compramos un acrílico más grande del tamaño deseado y lo cortamos ayudándonos de material de dibujo junto con un cutter. Hay que ser muy cuidadoso en este paso para no rayar el material, pese a que el metacrilato venga con dos protectores de plástico a ambos lados.

Con un boli marcamos las medidas, trazamos líneas y pasamos el cutter repetidamente y lentamente con intención de cortar el material.

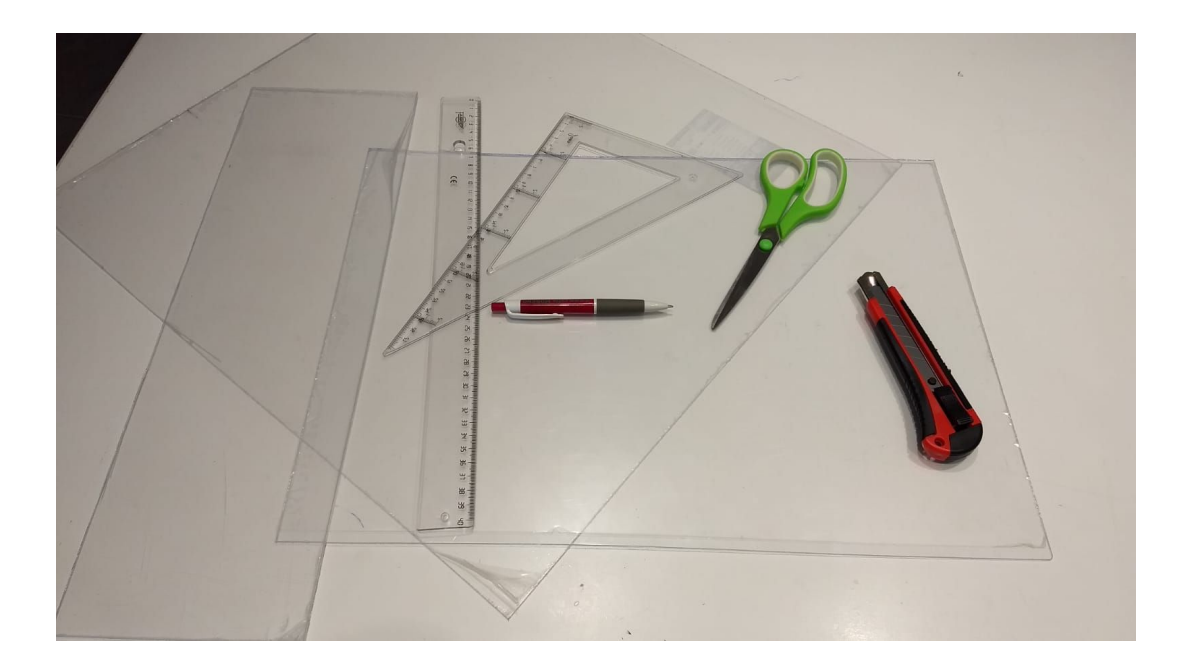

Necesitaremos un film de espejo bidireccional. Un material que permite reflejar a modo de espejo y al mismo tiempo dejar pasar la luz por ambos lados.

Ahora colocaremos el espejo, así que retiramos de una parte del acrílico el protector de plástico. Con la ayuda de un producto limpiacristales y un paño limpio limpiamos bien la superficie. Preparamos un bote spray aparte con agua y jabón.

Colocamos el film de espejo bidireccional encima de la superficie del acrílico para saber en qué medida cortarlo (no debe ser exacto). Volvemos a repasar con el paño por posible suciedad y aplicamos una fina capa de agua y jabón con el spray al metacrilato. Retiramos la capa de pegatina del film de espejo y lo rociamos también con la mezcla.

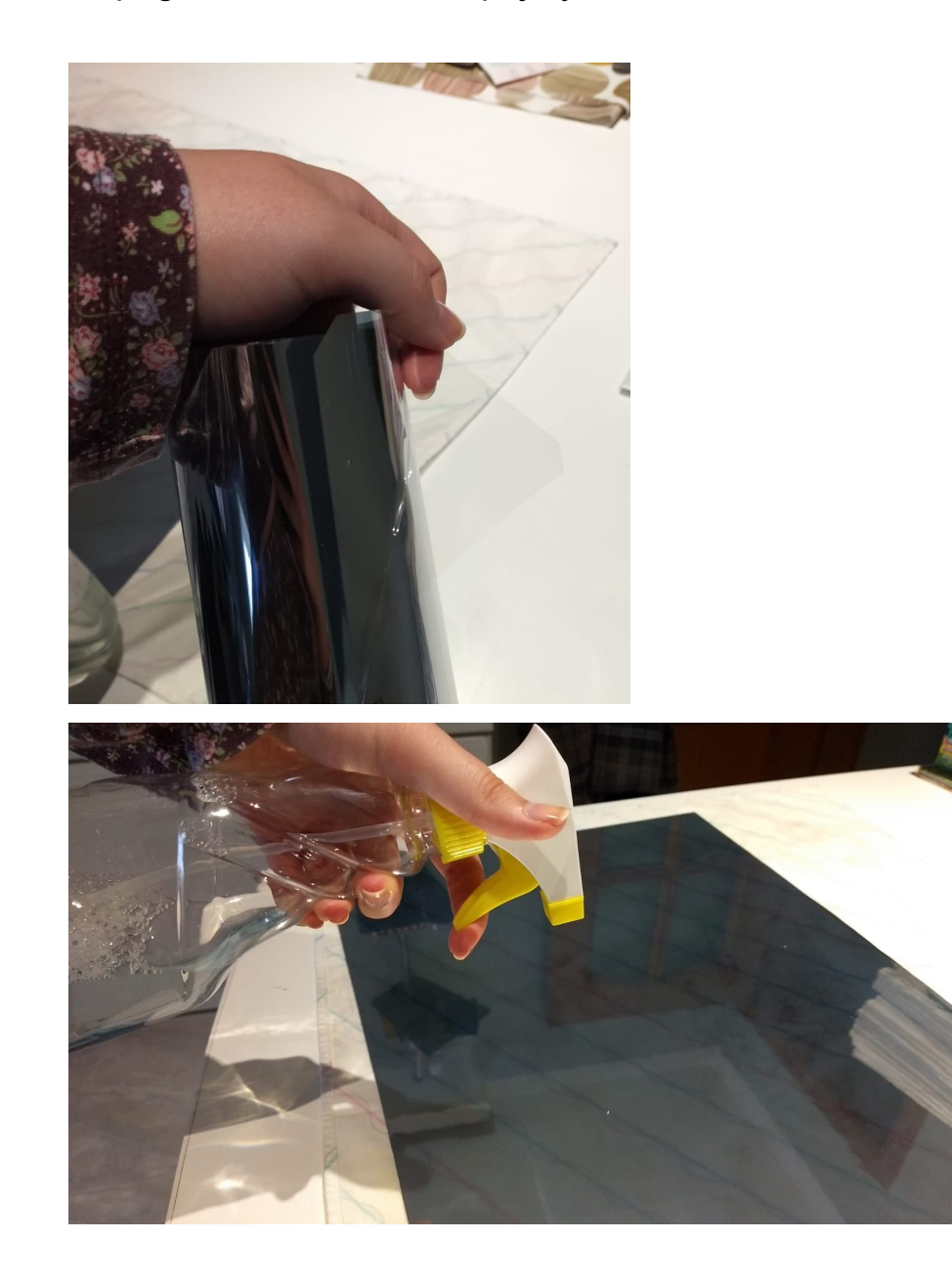

Pegamos los dos materiales y con mucho cuidado (ya que se desliza fácilmente) con el paño presionamos e intentamos disolver todas las imperfecciones que haya. Seguimos limpiando el acrílico hasta que esté seco y bien liso. Deberíamos conseguir algo como esto:

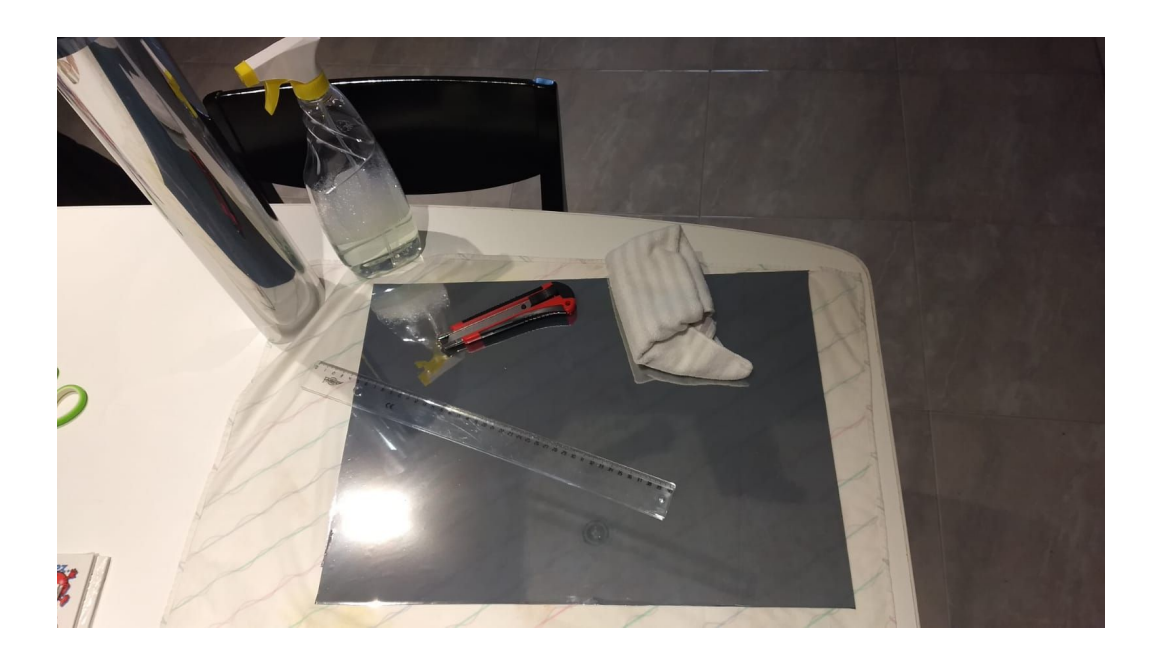

4.- Con el marco de madera en el suelo y boca abajo, colocamos el espejo bidireccional asegurándonos de que el lado reflectante esté hacia afuera. Lo podemos pegar con pegamento de contacto a los bordes del marco. Primero introducimos el espejo para ver si encaja bien, antes pegarlo. Si las medidas son correctas procedemos a pegar. Añadimos el monitor encima.

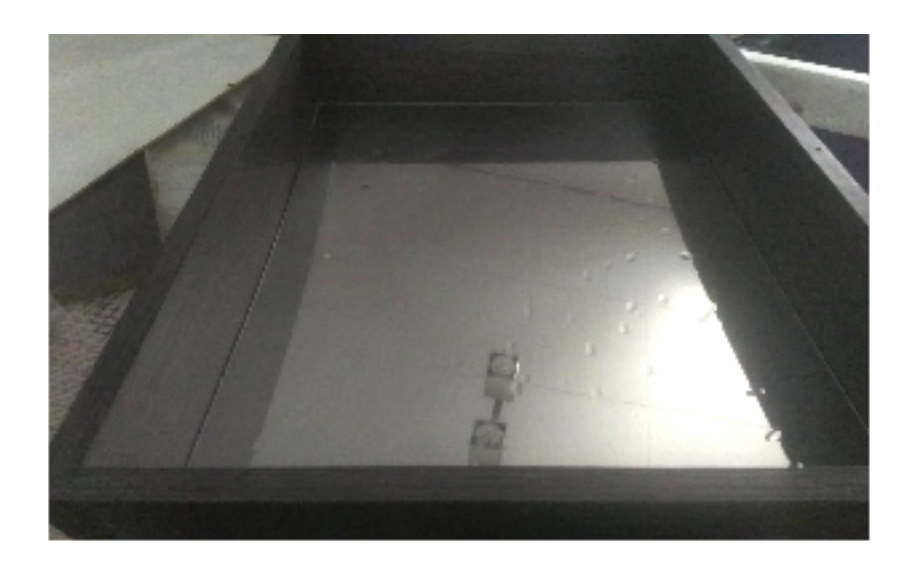

5.- Para que nuestro monitor no reciba daños hemos añadido porexpan en la parte inferior del monitor, que irá encajado así al marco. Como se puede observar entra correctamente.

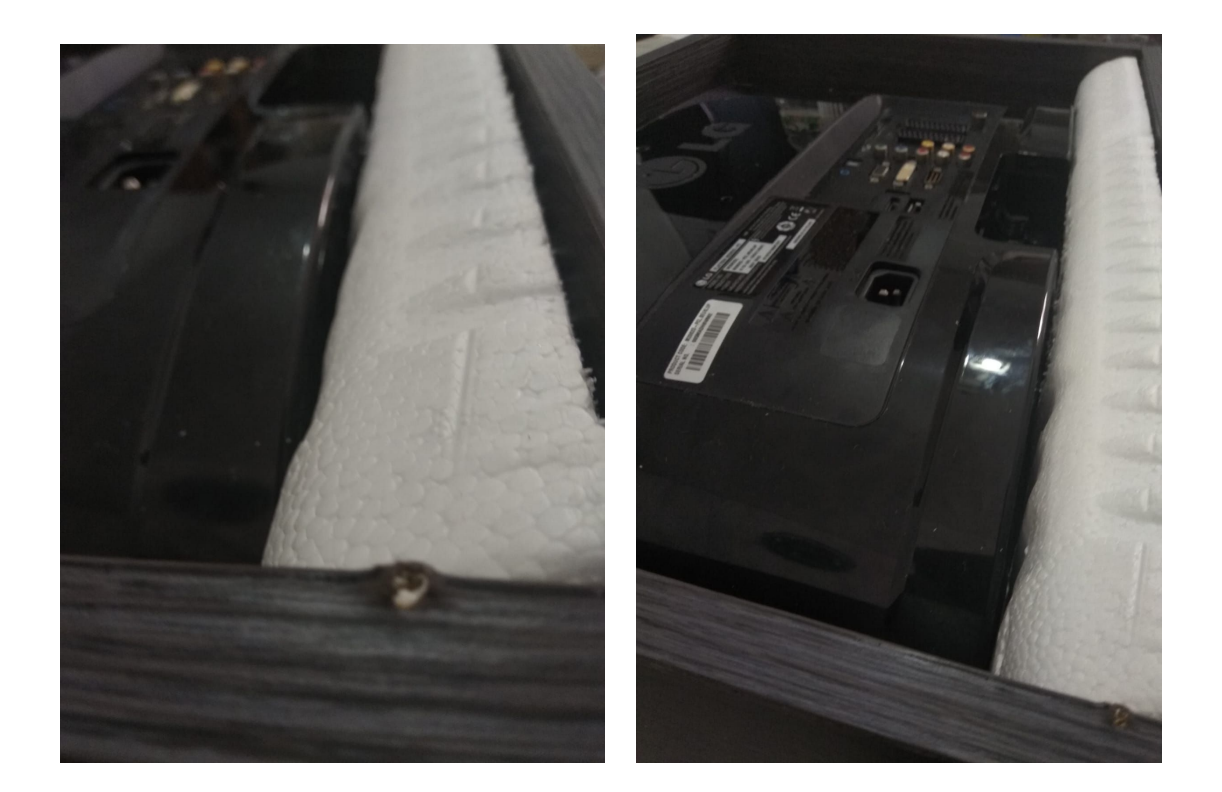

A continuación implementamos la sujeción final para que el monitor no se desprenda ni tambalee al colocarlo en posición vertical. Colocamos una tabla de madera cortada con las medidas del hueco posterior, ejerciendo una leve presión para mantenerlo todo bien sujeto. Procedemos a atornillar.

Escogiendo esta opción el presupuesto es mucho más bajo y viable, ya que fabricar unos corner brackets con impresora 3D tiene un precio bastante elevado.

Es importante que el monitor encaje perfectamente y que el peso de las maderas y de todas las piezas juntas no sea muy pesado ya que esto dificultaría el transporte y la colocación en la pared.

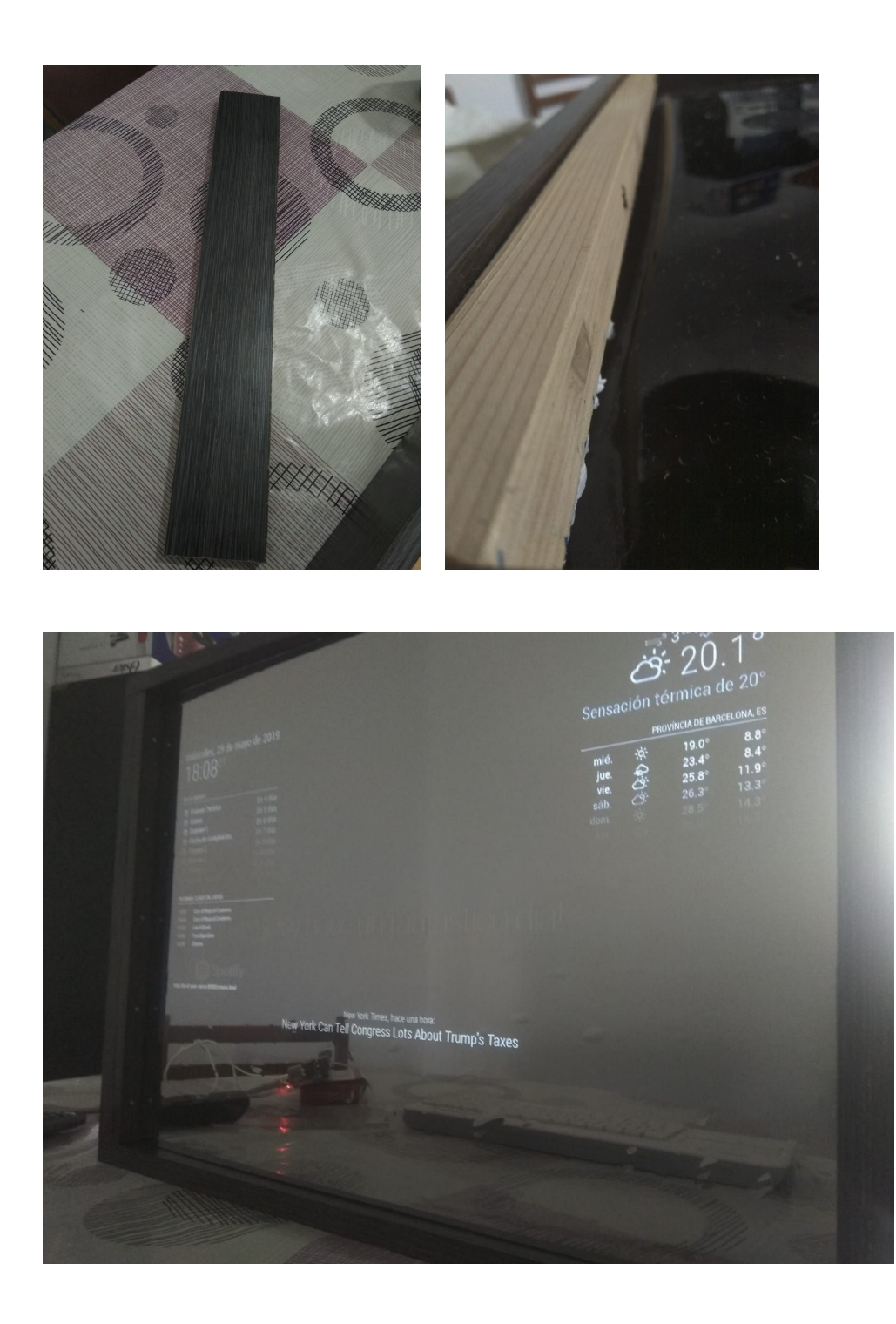

6.- El último paso es colocar el Raspberry en la parte posterior del monitor, con tornillos o pegamento de contacto, y conectarlo con todos los cables. Colócalo en la pared con un gancho, con silicona o de la forma que más cómoda te sea.

## <span id="page-48-0"></span>**4. Finalización del trabajo**

Si seguimos cuidadosamente todos los pasos y somos constantes, el smart mirror está listo para funcionar correctamente cada vez que lo encendamos. No debe pesar mucho y la visión debe ser nítida. Sus módulos tienen que aparecer correctamente distribuidos y debemos ser capaces de conectarnos remotamente mediante otro dispositivo en red LAN. Es decir, nuestro smart mirror funciona con DHCP y éste está activado por defecto.

Con los materiales y herramientas necesarios podremos disfrutar de una ayuda para empezar nuestra rutina diaria.

## <span id="page-48-1"></span>**5. Conclusiones**

Entre ambas partes se han considerados completados los objetivos. El trabajo en equipo ha sido más que fructífero y poco a poco se han cumplido todas las entregas y la planificación inicial del proyecto que se tenía en mente.

El costo ha sido inesperado, pero no porque haya sido caro sino porque no se acordó precio inicial, debido a que poseíamos la mayoría de materiales y planificamos la inversión de dinero únicamente en la Raspberry Pi 3 y en los materiales para crear el espejo.

Se considera que los problemas que fueron surgiendo en la construcción del proyecto fueron claramente triviales y, mediante el trabajo en equipo y la compenetración profesional supimos ponerles solución al instante.

Podríamos llegar a decir que hemos superado con creces el 80% de la satisfacción por completar todos los objetivos. Por poder mejorar smart mirror y completar al 100% esos objetivos, se hubiesen añadido diferentes complementos como ya el reconocimiento de voz o la implementación de altavoces, artículos relativamente caros y de los que se escogió prescindir.

#### <span id="page-49-0"></span>**6. Lista de tablas y figuras externas**

- *Figura 1. Raspbian Logo (gacimartin.com) Figura 2. Raspberry PI 3 Modelo B (raspberrypi.org/products) Figura 3. Cables HDMI, USB y microUSB (panamericana.com.co) Figura 3. Teclado y ratón (amazon.es) Figura 4. Monitor (teknopolis.co) Figura 5. Destornillador (electronicaembajadores.com) Figura 6. Sierra para madera y metal (venexport.net) Figura 7. Hoja de lija (amazon.es) Figura 8. Tornillos (madinter.com) Figura 9. Taladro (bricomart.es) Figura 10. Tablas de madera (123rf.com) Figura 11. Metacrilato (artipistilos.com) Figura 12. Film de espejo bidireccional (amazon.es)*
- *Figura 13. Cutter (eurefilm.com)*
- *Figura 14. Regla, escuadra, cartabón y boli (amazon.es)*
- *Figura 15. Botes de spray (amazon.es)*
- *Figura 16. Paño de tela (philips.com.mx)*

## <span id="page-50-0"></span>**7. Bibliografía**

<https://magicmirror.builders/>

<https://www.postscapes.com/diy-smart-mirrors/>

[https://www.instructables.com › raspberry-pi](https://www.instructables.com/id/How-to-Build-a-Raspberry-Pi-Smart-Mirror/)

[https://www.theverge.com/circuitbreaker/2017/8/17/16158104/smart-mirror-diy-raspb](https://www.theverge.com/circuitbreaker/2017/8/17/16158104/smart-mirror-diy-raspberry-pi-commute-weather-time-gadget) [erry-pi-commute-weather-time-gadget](https://www.theverge.com/circuitbreaker/2017/8/17/16158104/smart-mirror-diy-raspberry-pi-commute-weather-time-gadget)

<https://www.twowaymirrors.com/smart-mirror/>

<https://www.postscapes.com/diy-smart-mirrors/>

[https://www.makeuseof.com/tag/6-best-raspberry-pi-smart-mirror-projects-weve-see](https://www.makeuseof.com/tag/6-best-raspberry-pi-smart-mirror-projects-weve-seen-far/) [n-far/](https://www.makeuseof.com/tag/6-best-raspberry-pi-smart-mirror-projects-weve-seen-far/)

<https://forum.magicmirror.builders/>

<https://www.raspberrypi.org/blog/magic-mirror/>

<https://www.instructables.com/id/Smart-Mirror-Raspberry-Pi-3/>

#### **Youtube**

<https://www.youtube.com/watch?v=fkVBAcvbrjU>

<https://www.youtube.com/watch?v=pcmjht0Hqvw&t=605s>

https://www.youtube.com/watch?v=539zmAJREe4&t=101s

## <span id="page-51-0"></span>**8. Diagrama de Gantt**

## **Entrega 1**

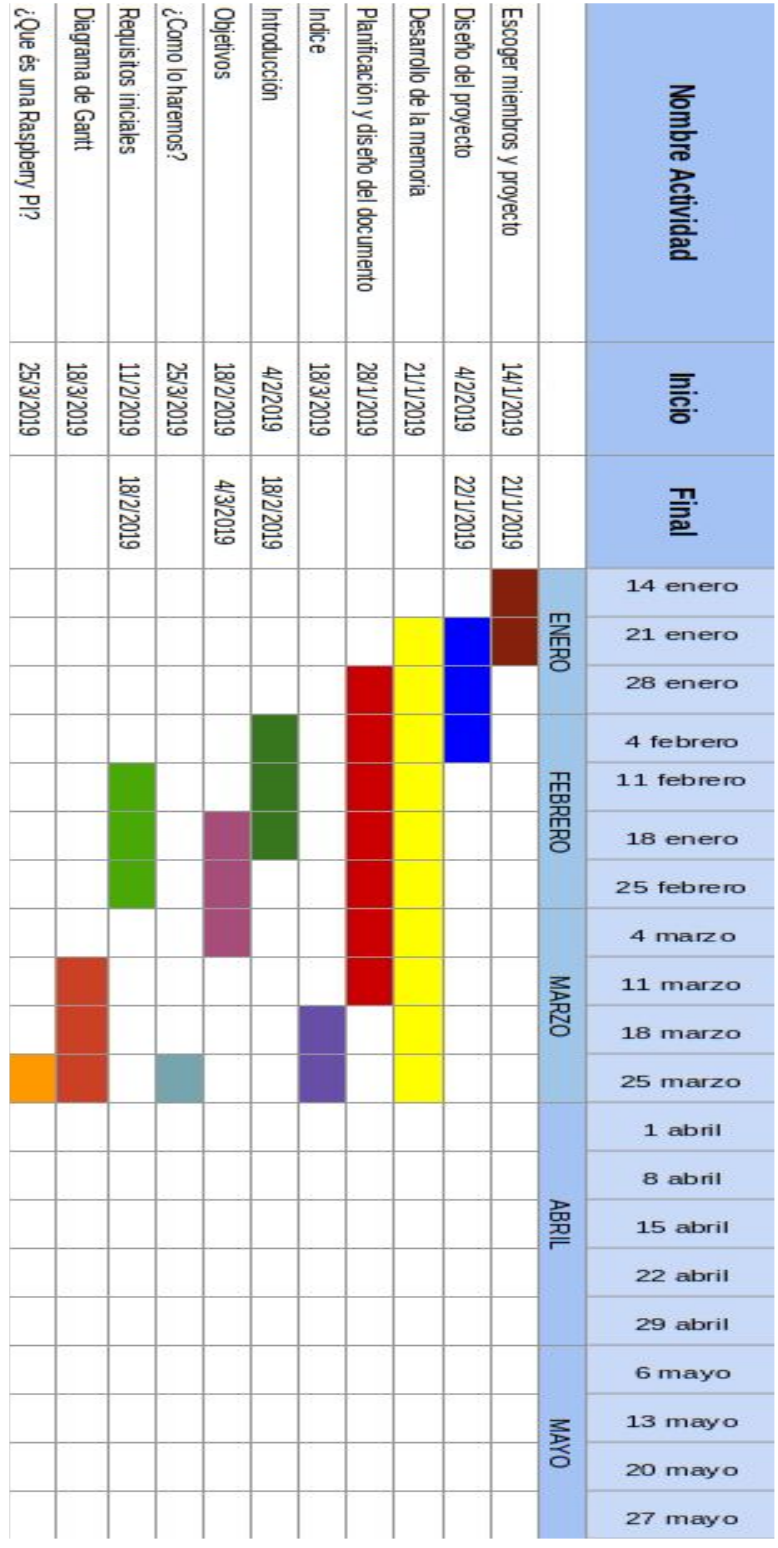

#### **Entrega 2**

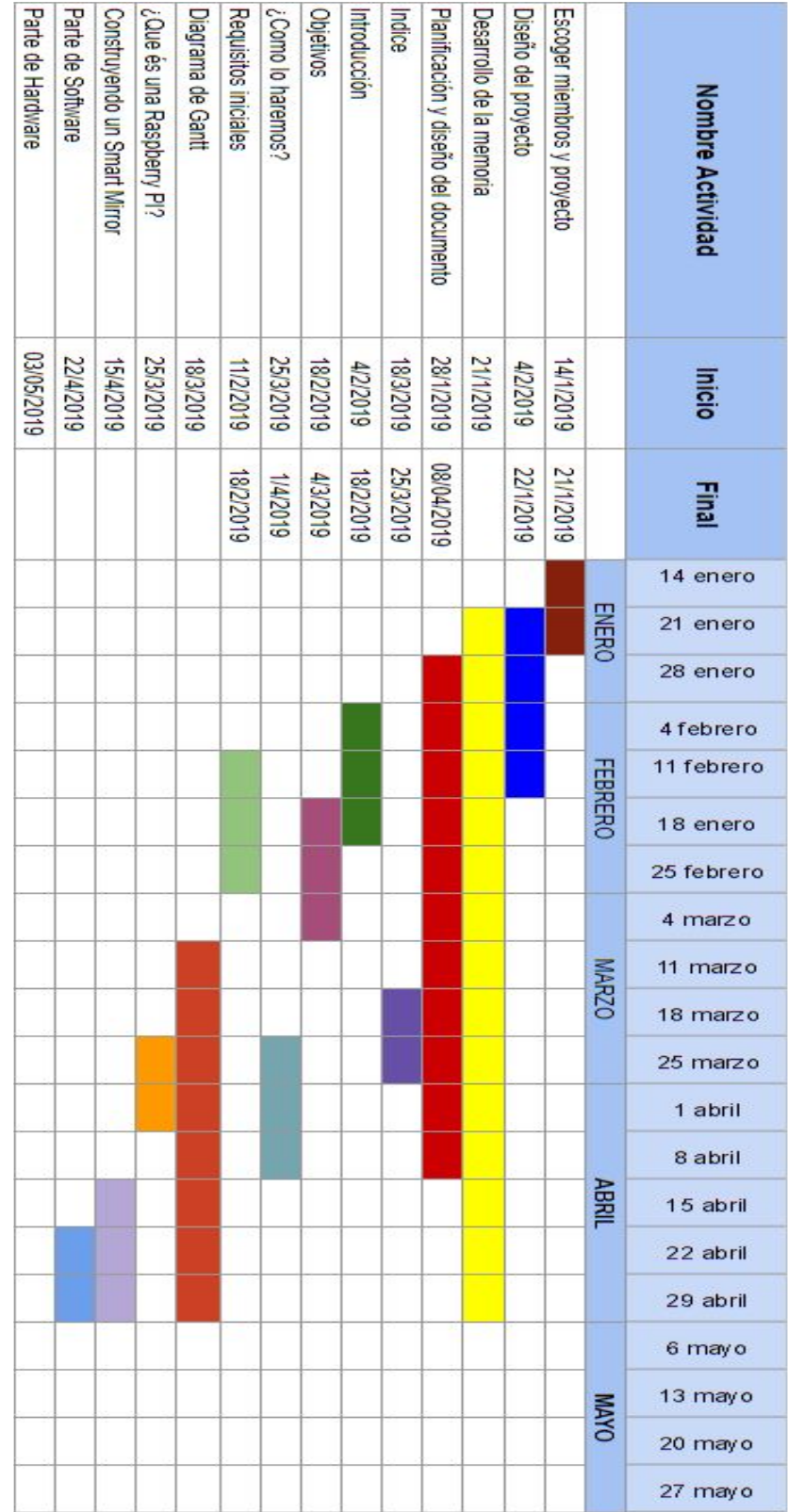

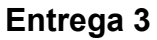

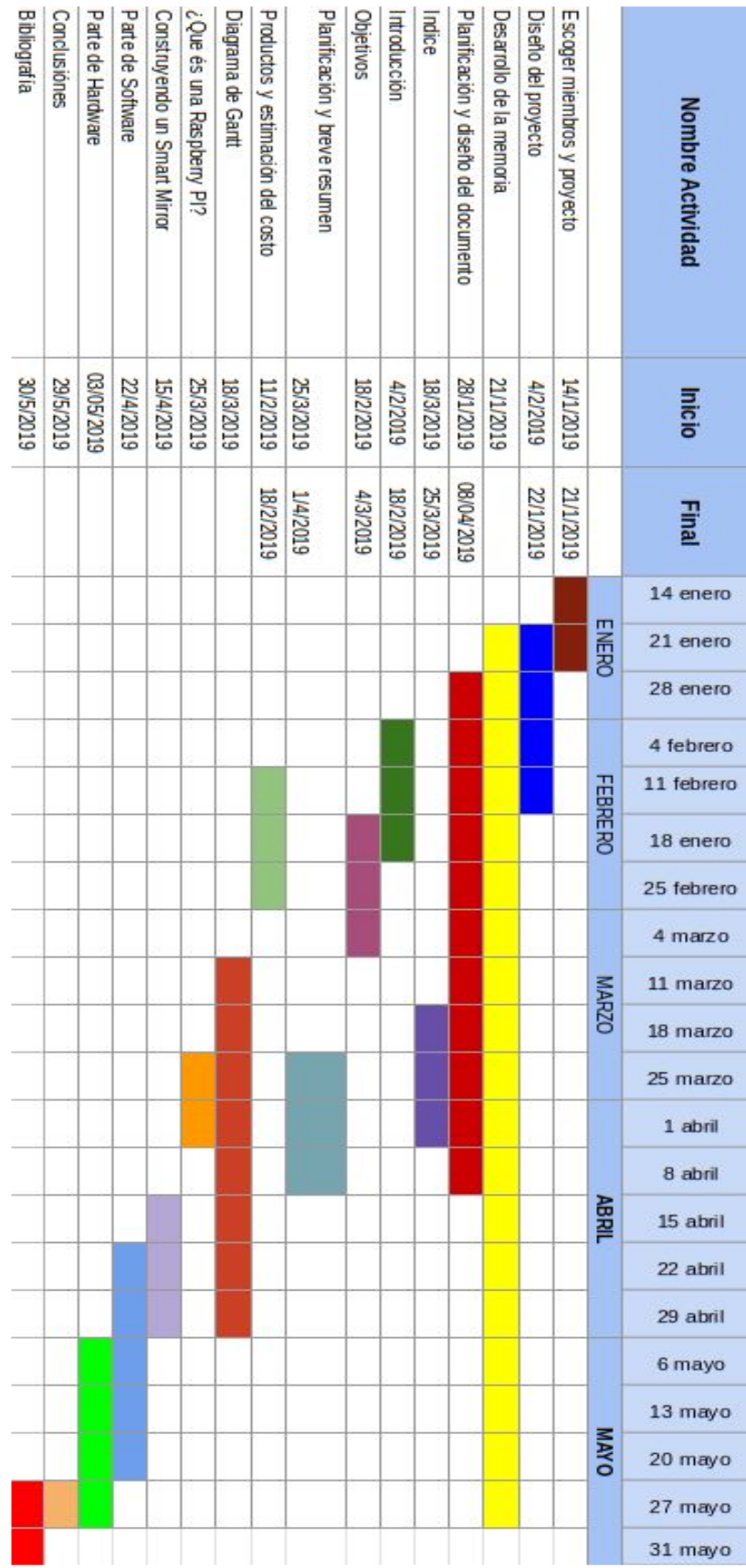